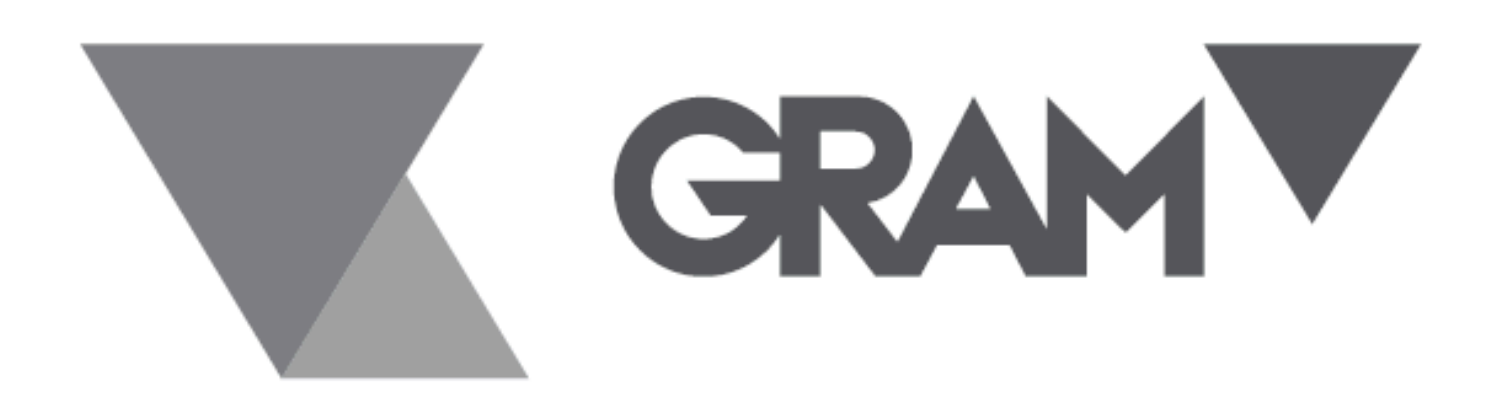

**SERIE PC XTREM** 

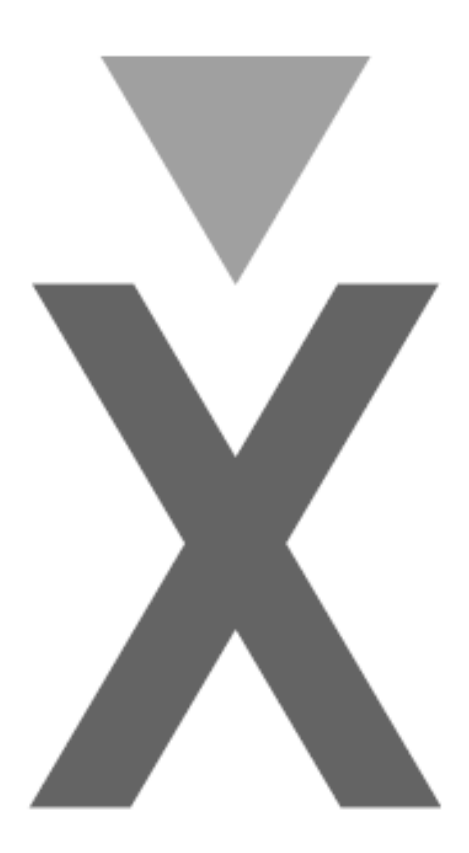

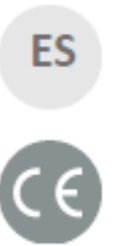

#### **MANUAL DE INSTRUCCIONES**

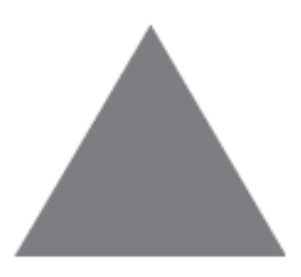

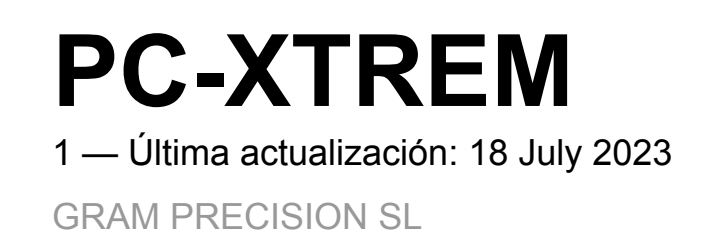

## **Tabla de Contenidos**

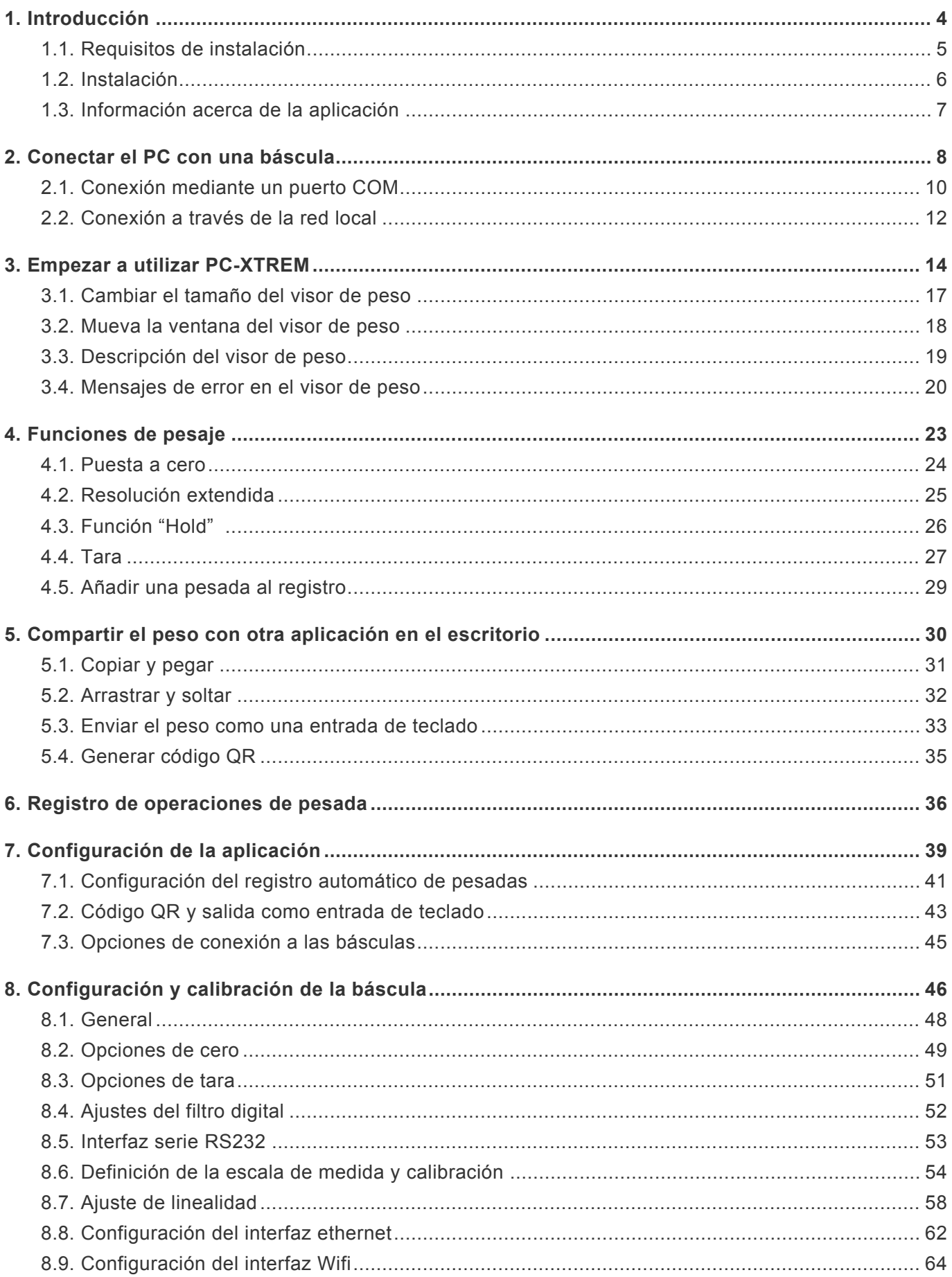

#### <span id="page-3-0"></span>**1. Introducción**

**PC-XTREM** es una aplicación para sistemas Windows diseñada para controlar básculas [GRAM](https://gram-group.com/es/productos/pesaje-industrial/tecnologia-digital-xtrem/) Xtrem desde la pantalla de un PC.

#### **Características:**

- **Indicador** principal o secundario de la báscula. La aplicación PC-XTREM está certificada para su utilización como indicador principal en instrumentos de pesaje con marcaje CE adicional de metrología legal. [Evaluation certificate TC12131](https://cdn.manula.com/user/21939/docs/tc12131r0.pdf) [Evaluation report ER12131](https://cdn.manula.com/user/21939/docs/er12131r0.pdf)
- **Operación** de la báscula: puesta a cero, tara semiautomàtica, tara automática, entrada de tara manual, modo de resolución extendida, modo "hold".
- **Configuración** y calibración de la báscula.
- **Registro** de las operaciones de pesada.
- **Compartir** la información de cada pesada con otras aplicaciones.

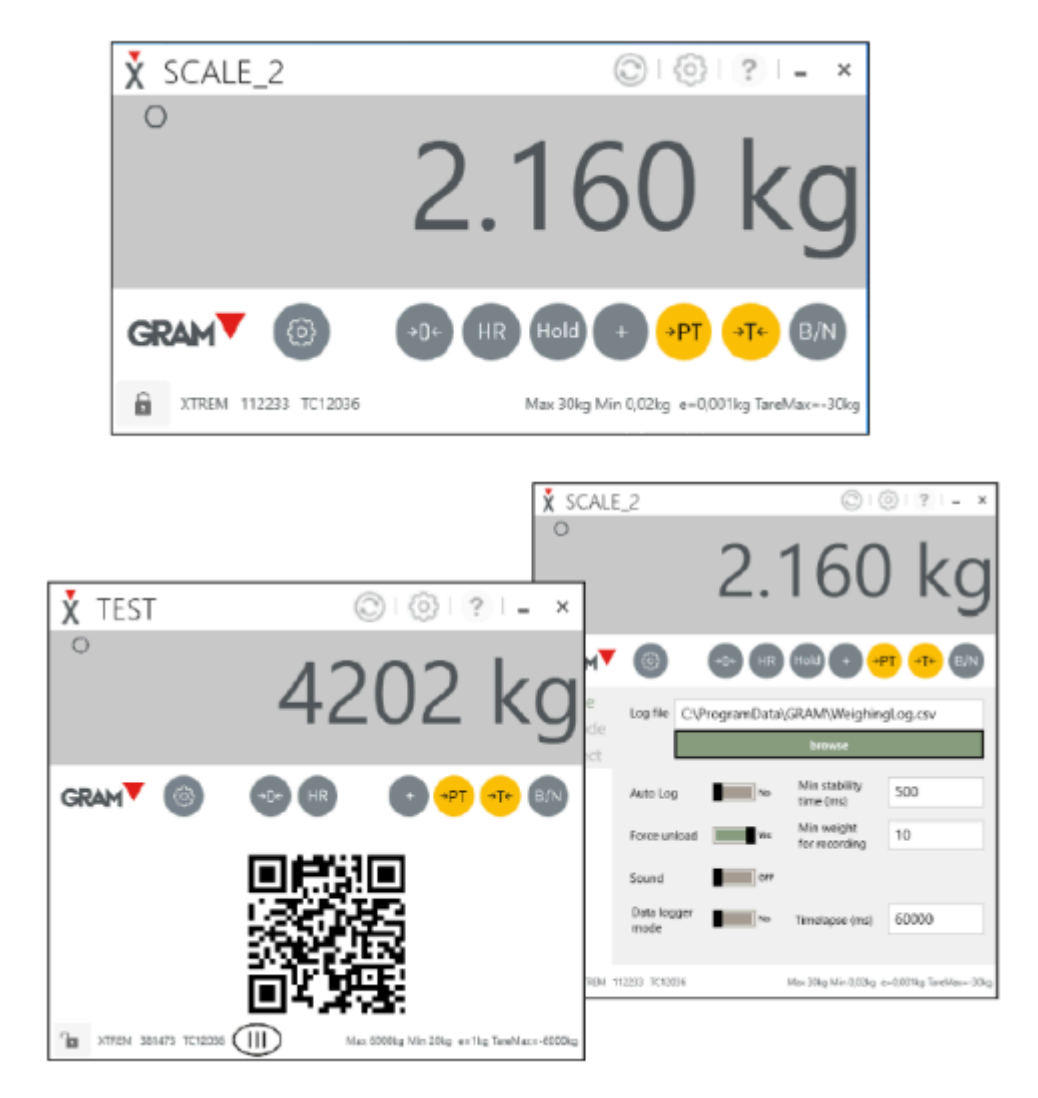

## <span id="page-4-0"></span>**1.1. Requisitos de instalación**

- La aplicación requiere un PC con sistema operativo Windows 7 o superior.
- La instalación de PC-XTREM ocupa 10Mb de espacio de almacenamiento en disco.
- El PC requiere un puerto serie RS232 (COM port) para la conexión de una báscula Xtrem estándar. Es posible utilizar adaptadores externos "USB a COM port" en el caso que el PC no disponga de ningún puerto serie.
- Para la conexión de la báscula al puerto COM del PC se requiere el cable adaptador GRAM referencia 33819.
- En caso de básculas con conectividad ethernet / Wifi, el PC deberá disponer de un interfaz LAN conectado a la misma red de área local a la que se halla conectado la báscula.

#### <span id="page-5-0"></span>**1.2. Instalación**

PC-XTREM se distribuye mediante un paquete con un asistente de instalación que le guiará en este proceso.

Puede descargar la última versión disponible de nuestra página web clicando en el siguiente enlace: GRAM [PC-XTREM.msi](https://gram-group.com/wp-content/uploads/2019/12/GRAM%20PC-XTREM.msi)

Una vez descargado el paquete, haga doble click en el fichero para ejecutar el asistente de instalación.

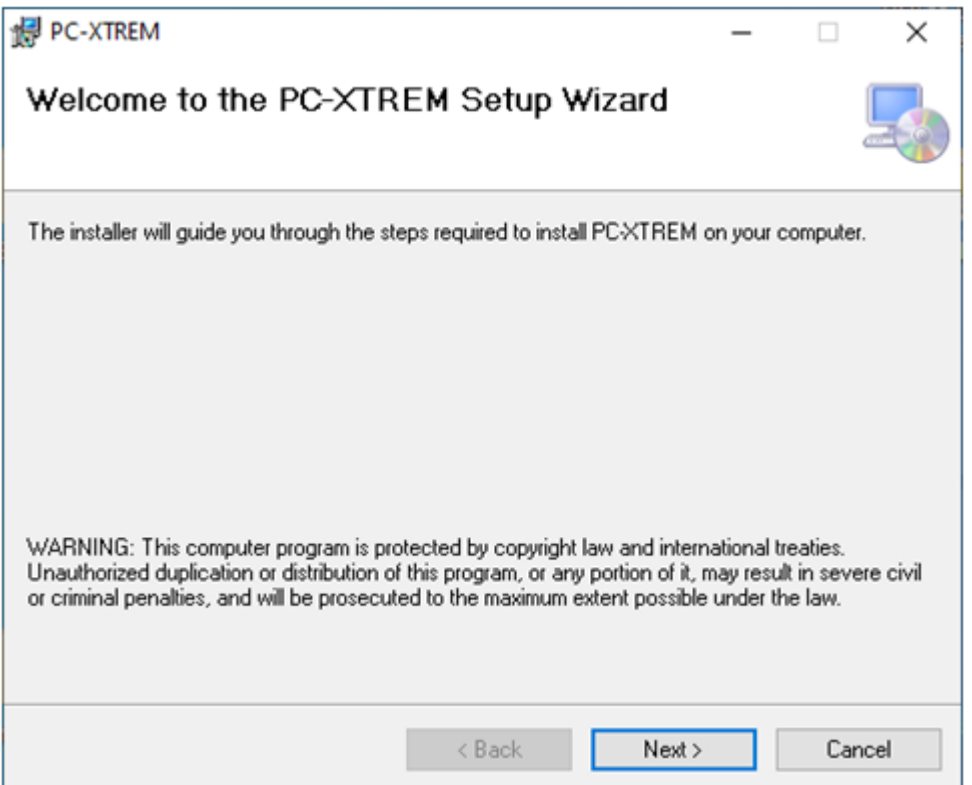

## <span id="page-6-0"></span>**1.3. Información acerca de la aplicación**

Una vez instalada la aplicación inicie PC-XTREM haciendo doble click en el icono de acceso directo disponible en el escritorio de Windows.

Puede consultar la versión instalada clicando en el control "Acerca de" en la barra de título del visor de peso.

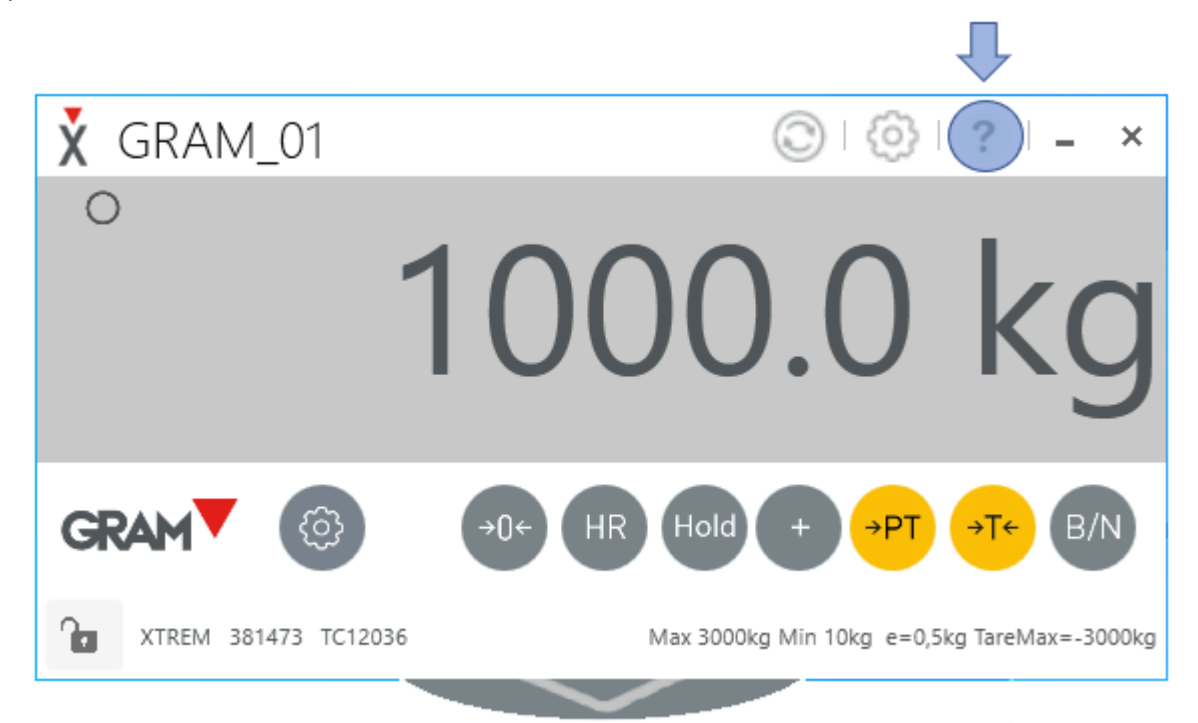

Se abrirá un cuadro de texto con información detallada de la aplicación.

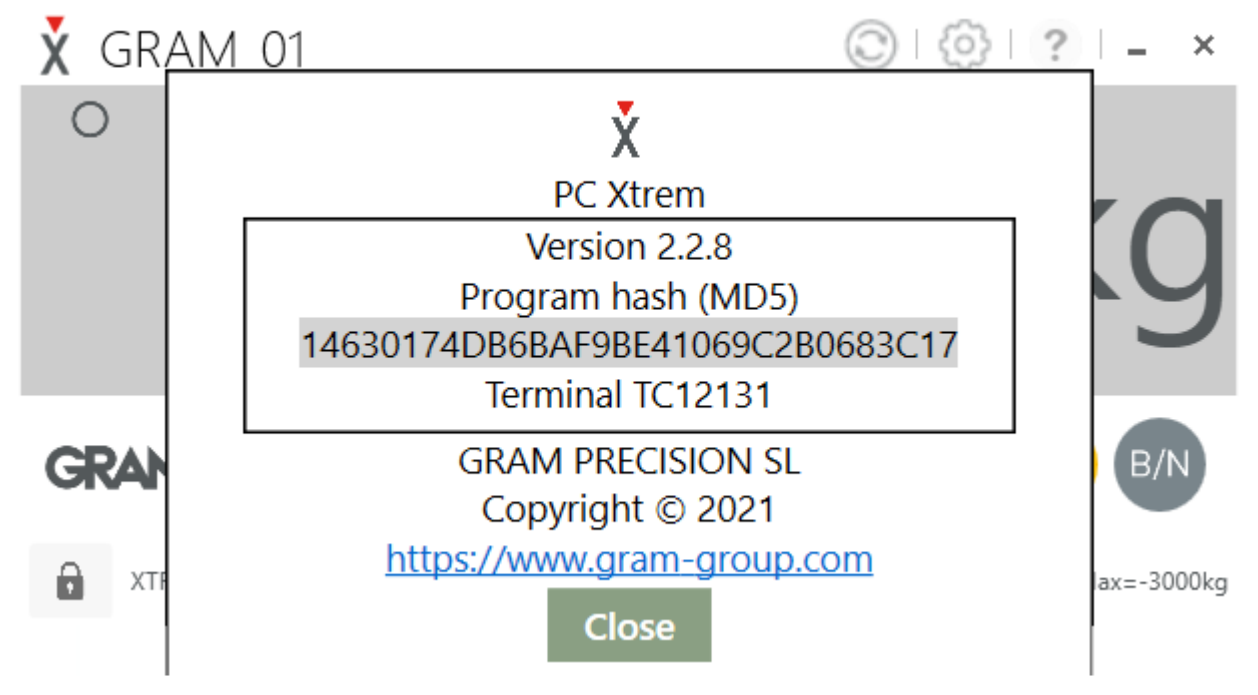

## <span id="page-7-0"></span>**2. Conectar el PC con una báscula**

Las básculas Xtrem están equipadas de forma estándar con un interfaz serie RS232, que permite conectarlas directamente a un puerto COM de un PC (o cualquier otro dispositivo compatible). Además del interfaz serie RS232 estándar, la báscula puede estar equipada con un segundo interfaz opcional. Este interfaz adicional no reemplaza el interfaz serie RS232, que puede seguir siendo utilizado de manera simultánea. Los interfaces opcionales disponibles permiten la conexión a una red de área local (LAN) mediante un cable UTP (interfaz ethernet opcional) o bien mediante una conexión Wifi 811.2. Esto permite una arquitectura muy flexible, pudiendo combinar una conexión punto a punto de la báscula con diferentes modelos de indicador compatibles y, al mismo tiempo, suministrar información a cualquier dispositivo conectado a la misma red de área local. **Ejemplo:**

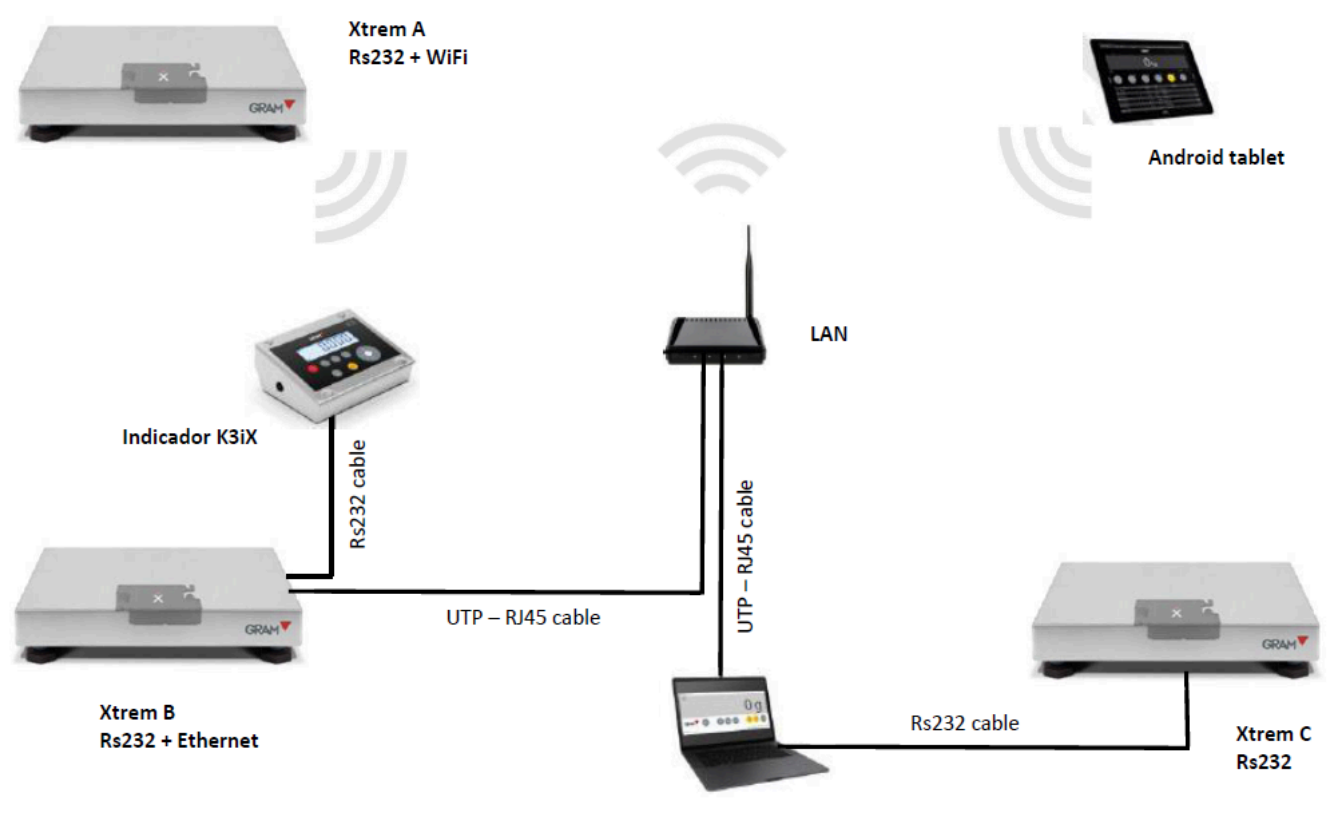

**PC-XTREM** 

La báscula *Xtrem B*, está equipada con un segundo interfaz ethernet. Esto permite tener conectado un indicador K3iX mediante el cable RS232 de la báscula, y, además, tener la báscula conectada a la red de área local mediante un cable UTP. Cualquier otro dispositivo en la misma red local puede conectarse a esta báscula. En el ejemplo, tanto el ordenador personal con PC-XTREM, como la tablet pueden estar operando con esa misma báscula.

La báscula *Xtrem C* sólo dispone del interfaz serie RS232 estándar, y se conecta directamente a un puerto COM del PC. El resto de los dispositivos no tienen acceso a esta báscula.

La báscula *Xtrem A* está equipada con un segundo interfaz Wifi, mediante el que está conectada a la red de área local. Tanto la tablet como el PC, pueden estar operando con esta báscula al mismo tiempo.

El laptop del ejemplo está conectado a 3 básculas distintas.

Al ejecutar PC-XTREM, la aplicación explora el sistema para descubrir básculas conectadas, y presentará las distintas básculas que puede utilizar, para que seleccione la que desee.

Puede abrir varias instancias de la aplicación al mismo tiempo para tener el control sobre cada una de las básculas disponibles.

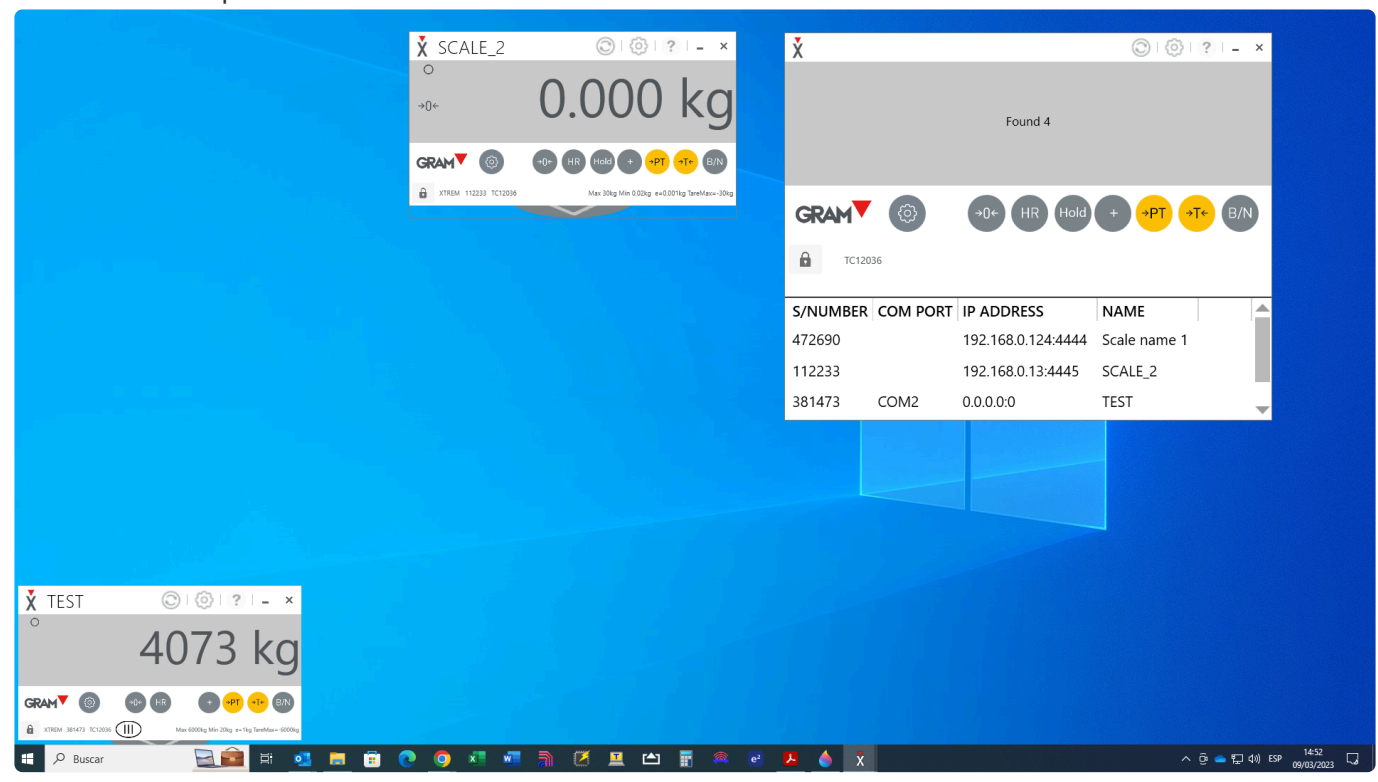

## <span id="page-9-0"></span>**2.1. Conexión mediante un puerto COM**

Una báscula Xtrem está equipada de forma estándar con un interfaz serie RS232.

El cable de conexión que sale de la báscula está terminado en un conector que permite la conexión a cualquier indicador de peso Xtrem.

Para conectar el cable de la báscula al PC, es necesario un cable adaptador que se suministra bajo pedido (referencia GRAM 33819). Este cable incluye también un adaptador AC/DC que suministra la alimentación eléctrica a la báscula.

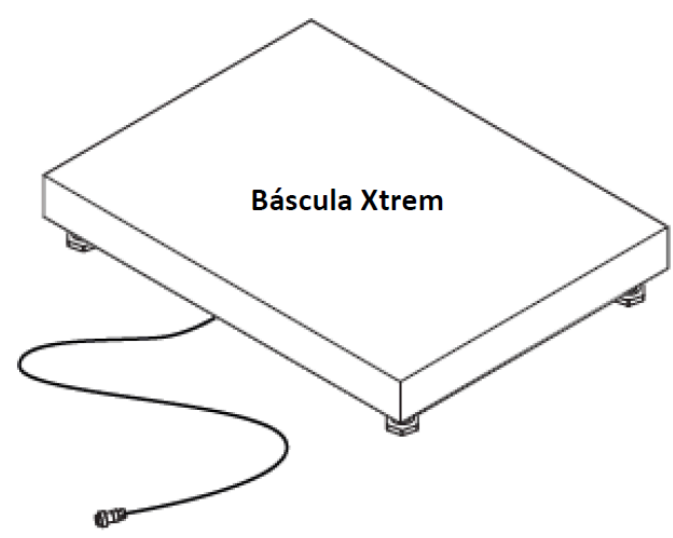

Cable y fuente de alimentación ref. 33819

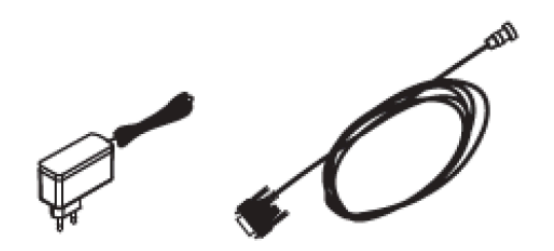

Conecte el cable 33819 al cable de la báscula:

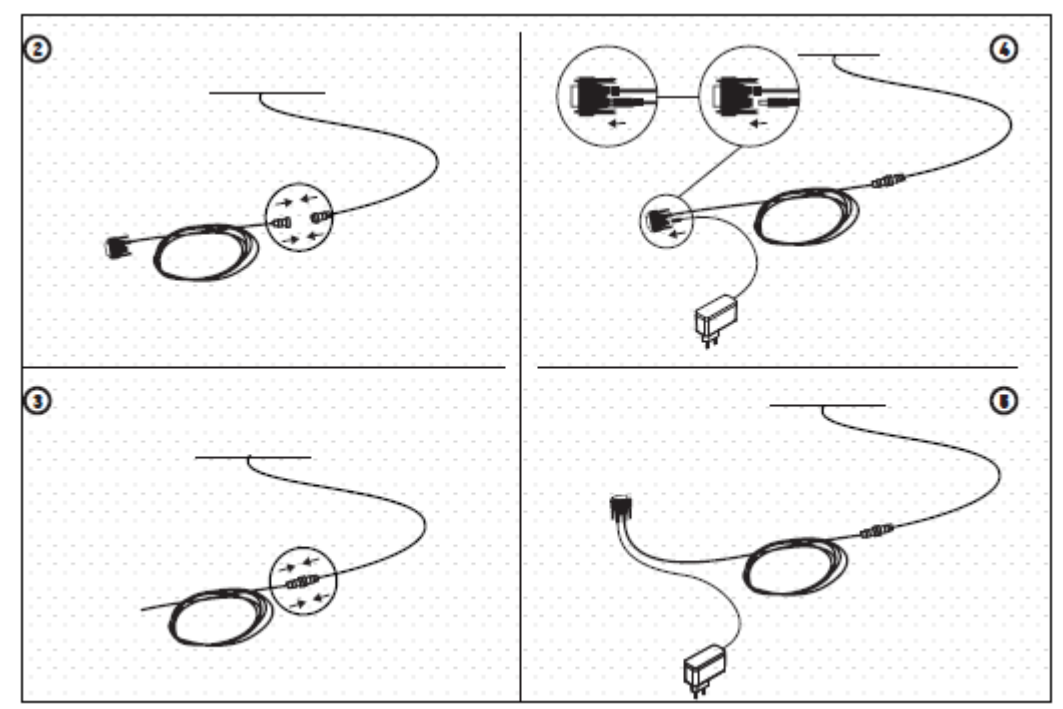

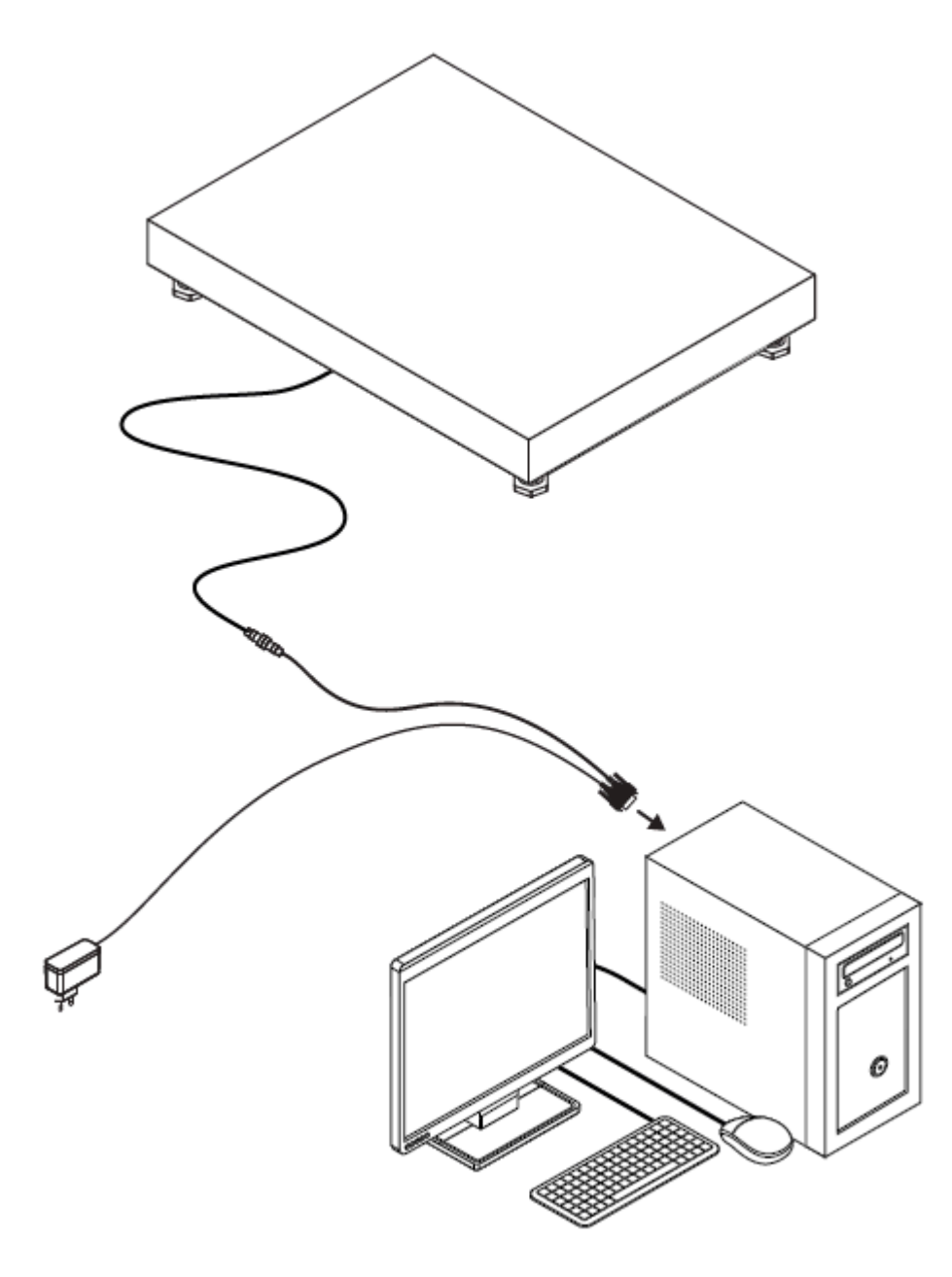

Finalmente, conecte el extremo del cable a un puerto COM en el PC: No olvide conectar el alimentador a una toma eléctrica (100-240Vac / 50-60Hz) para que la báscula funcione.

Un PC puede estar equipado con varios puertos COM. Cada báscula que desee conectar necesita un puerto COM distinto. La manera más sencilla de añadir un puerto COM a un PC, es utilizar un adaptador USB a COM port.

## <span id="page-11-0"></span>**2.2. Conexión a través de la red local**

Las básculas Xtrem, además del interfaz serie RS232 estándar, pueden estar equipadas con un segundo interfaz opcional. Este interfaz adicional no reemplaza el interfaz serie RS232, que puede seguir siendo utilizado para conectar cualquier indicador compatible.

Los interfaces opcionales disponibles permiten la conexión a una red de área local (LAN) mediante un cable UTP (interfaz ethernet opcional) o bien mediante una conexión Wifi 811.2. Para que la báscula Xtrem se pueda conectar a la LAN del usuario es necesario configurar previamente algunos parámetros. La configuración de acceso a la red de la báscula se modifica con la propia aplicación PC-XTREM, por lo que es probable que previamente sea necesario conectar la báscula a un puerto COM de un PC para poderla adaptar a su propia red local.

En los apartados [Configuración del interfaz Ethernet](#page-61-0) y [Configuración del interfaz Wi-Fi](#page-63-0) se describen las opciones de configuración disponibles en cada caso.

[Vídeo: Configuración de la conexión a la red de área local de una báscula Xtrem equipada con interfaz](https://youtu.be/DLTEAgW6XxI) [opcional ethernet.](https://youtu.be/DLTEAgW6XxI)

[Vídeo: Configuración de la conexión a la red de área local de una báscula Xtrem equipada con intrerfaz](https://youtu.be/e9oU31CYVoI) [opcional Wifi](https://youtu.be/e9oU31CYVoI)

GRAM PRECISION SL **PC-XTREM - 1\_es** 

#### <span id="page-13-0"></span>**3. Empezar a utilizar PC-XTREM**

Una vez instalada la aplicación inicie PC-XTREM haciendo doble click en el icono de acceso directo disponible en el escritorio de Windows. PC-XTREM explora su sistema buscando básculas Xtrem disponibles.

Con la configuración inicial de la aplicación la búsqueda de básculas se limita a los **\*** puertos COM del PC. Si desea ampliar la búsqueda a la red de área local, deberá cambiar esta configuración tal como se indica en el apartado [Opciones de conexión a](#page-44-0) [las básculas](#page-44-0)

En caso de encontrar varias básculas disponibles, presentará una lista de los equipos Xtrem a los que puede acceder para que seleccione la báscula que desea controlar.

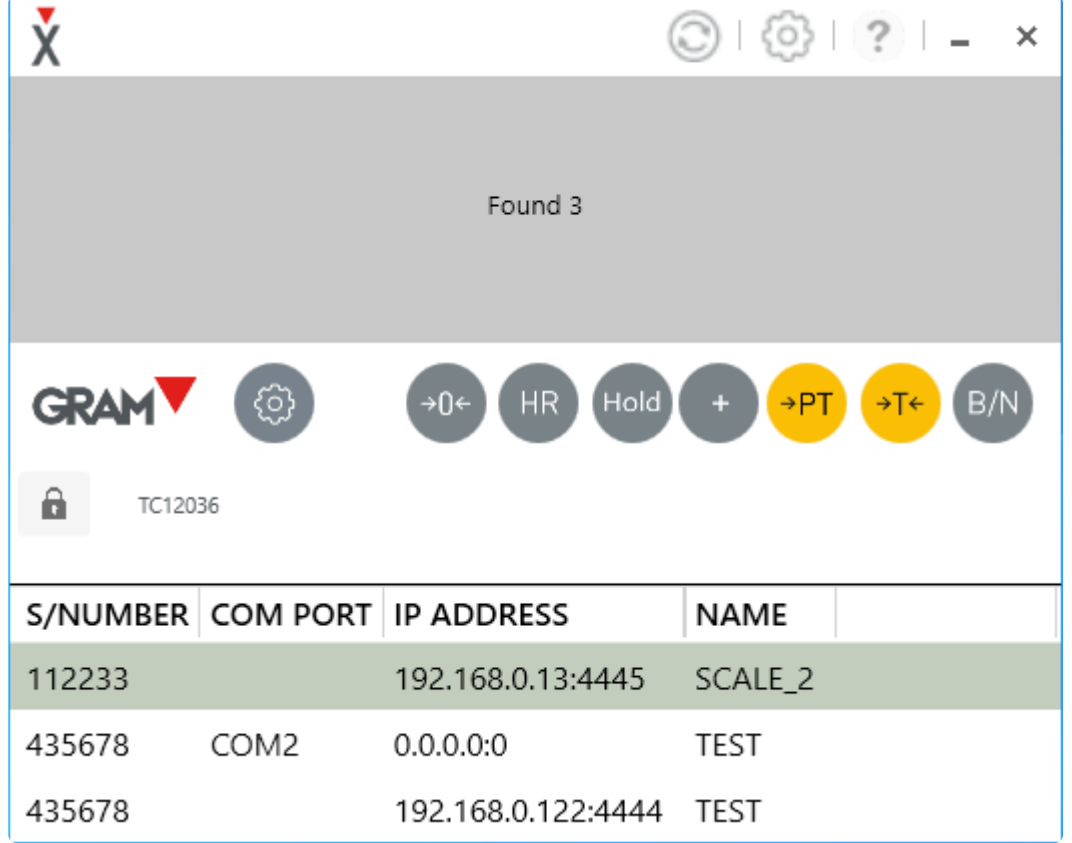

Si hay varias básculas XTREM disponibles, puede abrir un visor de peso para cada báscula. Cada vez que haga doble-click en el icono de acceso directo a la aplicación, se abrirá un nevo visor de peso. Para cerrar una ventana de PC-XTREM, haga clic en el icono "cerrar" en la esquina superior derecha de la ventana.

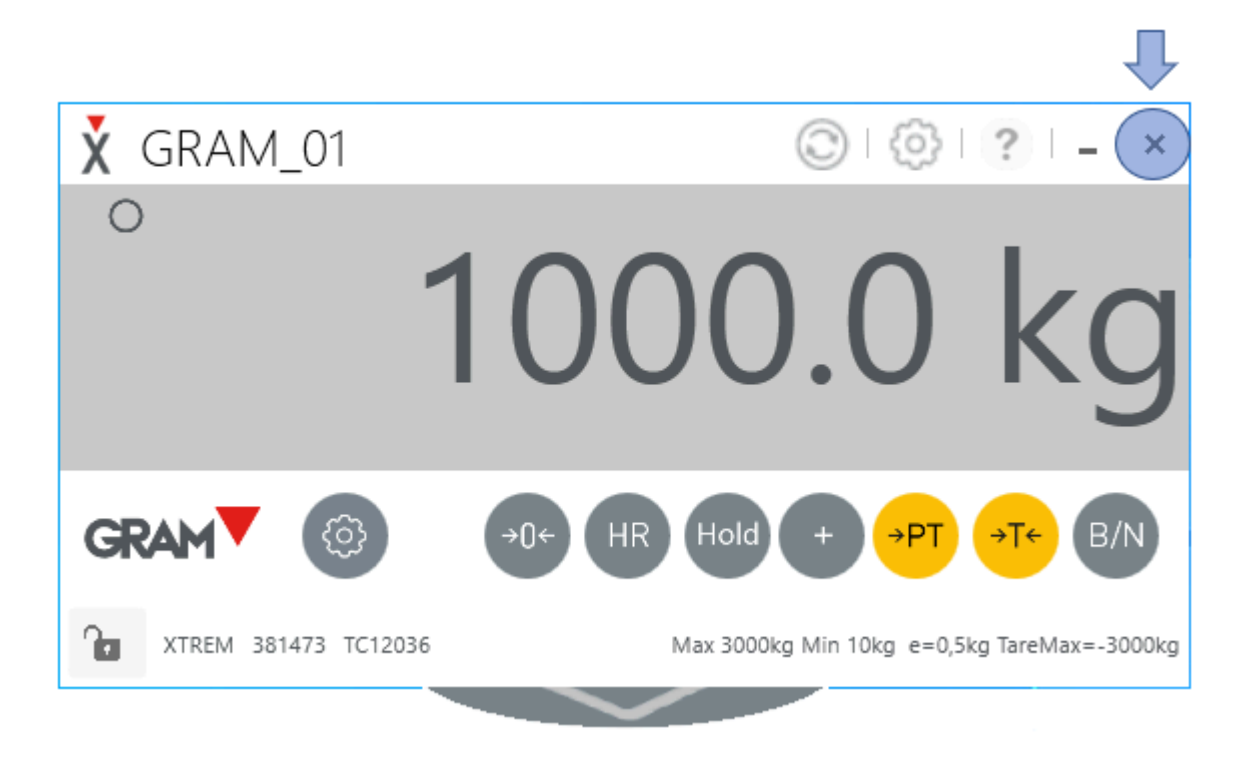

En caso de encontrar sólo una báscula disponible, PC-Xtrem mostrará de forma automática el visor de peso de la báscula.

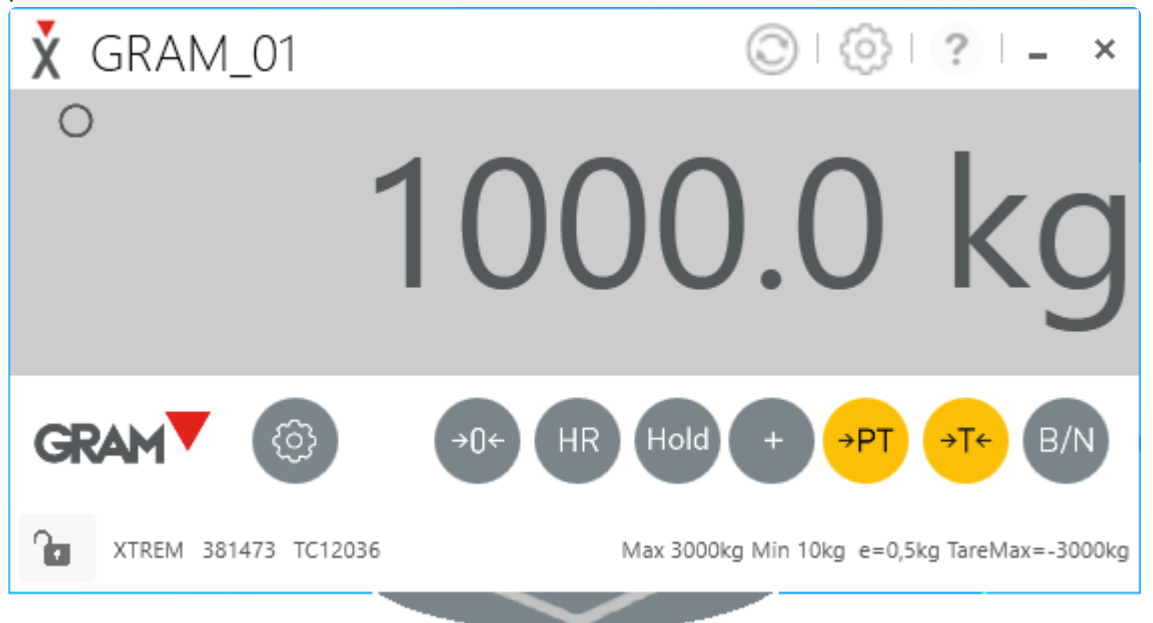

En caso de que no haya ninguna báscula disponible, aparecerá una señal de advertencia indicando que no es posible conectarse a ninguna báscula Xtrem.

GRAM PRECISION SL PC-XTREM - 1\_es

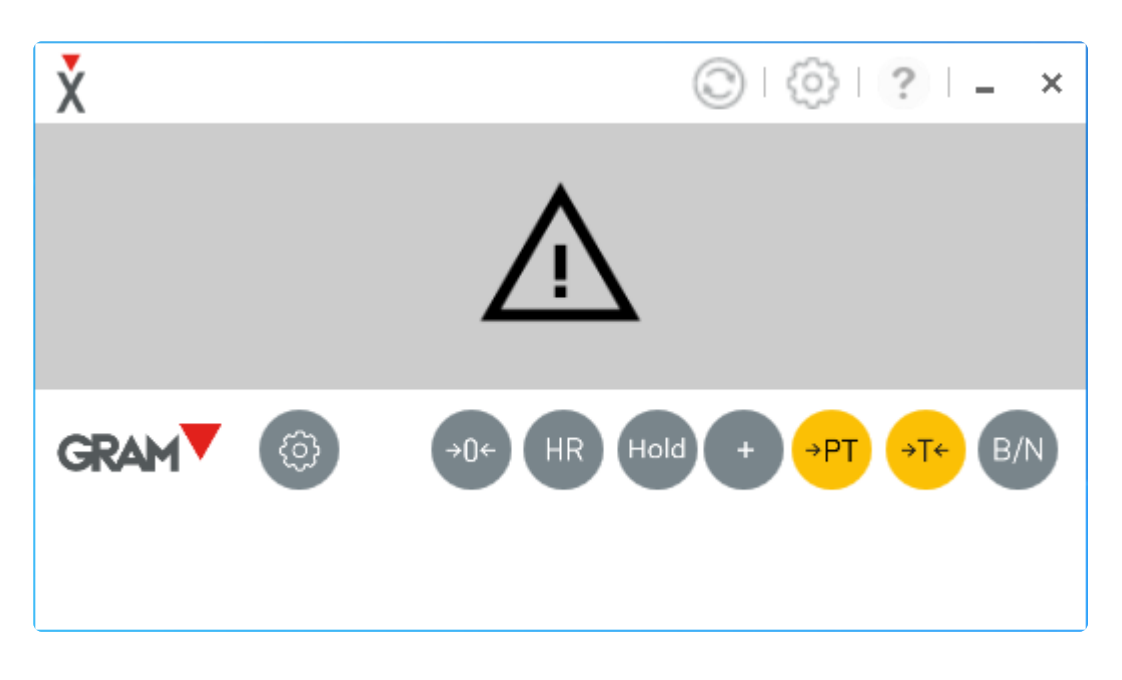

En este caso, revise las conexiones y no olvide la alimentación eléctrica: Un indicador LED verde en la báscula Xtrem indica que está encendida. Este indicador parpadea cuando se está enviando o recibiendo información a un equipo conectado al cable serie RS232 de la báscula.

Haga clic en el icono "refrescar" en la barra de título de la ventana para que PC-XTREM explore de nuevo el sistema para encontrar básculas disponibles.

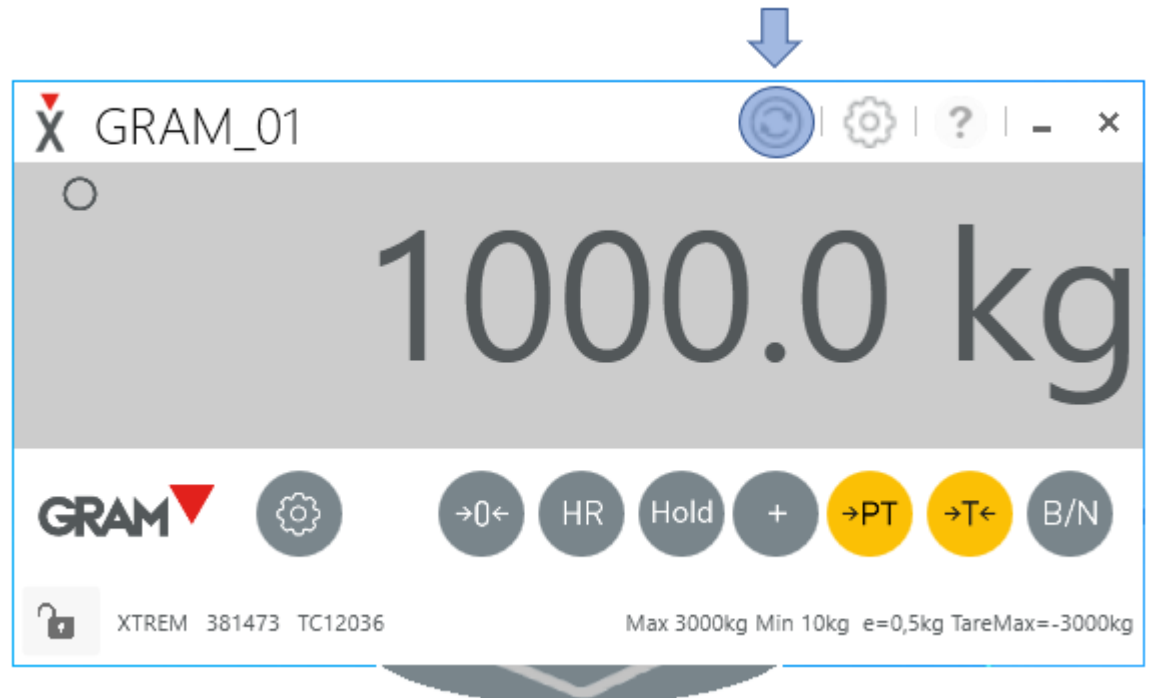

## <span id="page-16-0"></span>**3.1. Cambiar el tamaño del visor de peso**

Cambie el tamaño de la ventana:

- 1. Sitúe el puntero del ratón en un lateral de la ventana.
- 2. Haga clic con el botón izquierdo del ratón y manténgalo pulsado.
- 3. Arrastre el ratón hacia el exterior para hacer crecer la ventana, y al revés para hacerla disminuir de tamaño.

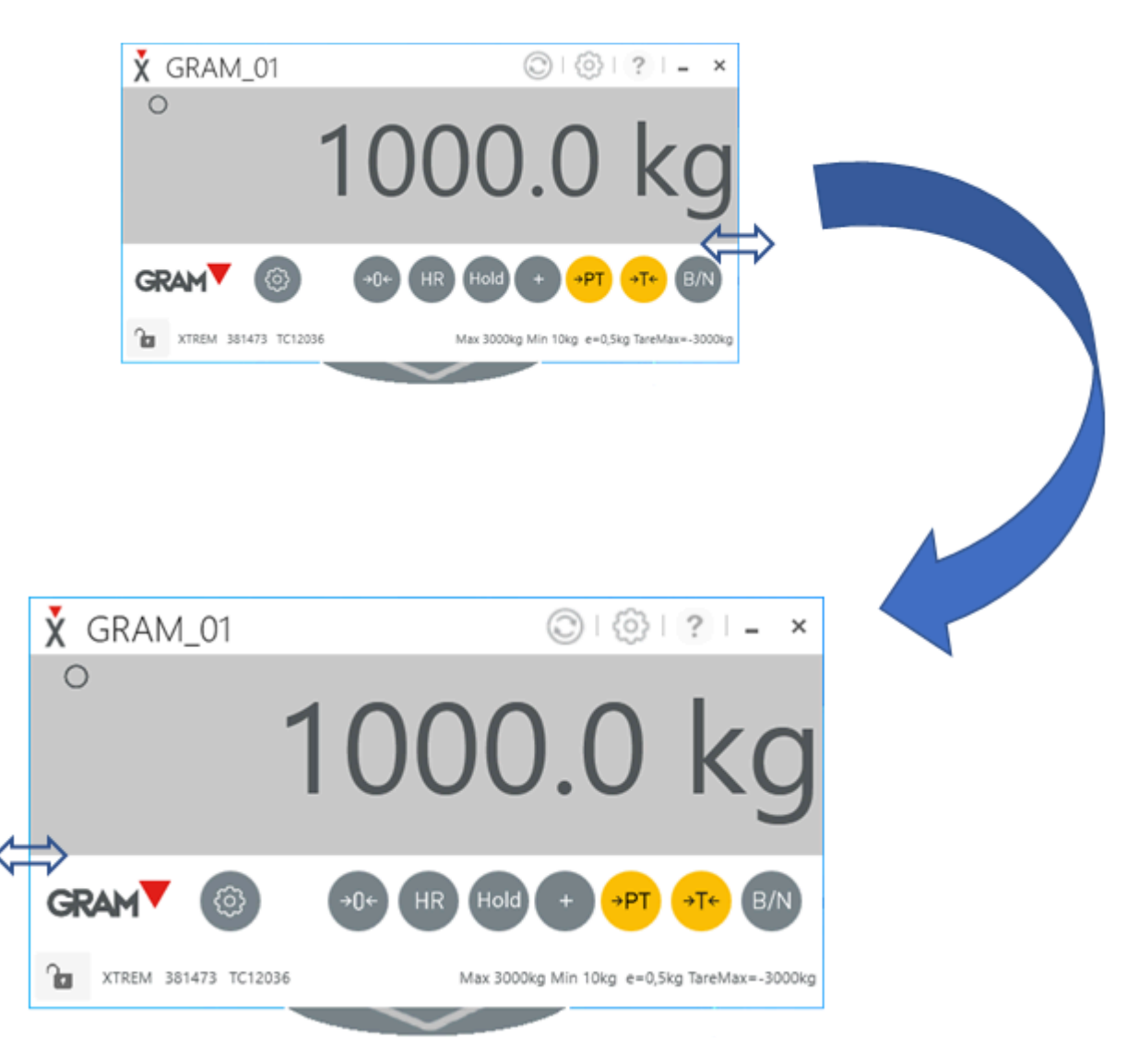

#### <span id="page-17-0"></span>**3.2. Mueva la ventana del visor de peso**

Cambie la posición de la ventana del visor de peso en el escritorio.

Mantenga pulsado el botón izquierdo del ratón sobre la barra de título y arrastre la ventana a la posición deseada en el escritorio.

Puede minimizar la ventana del visor de peso en la barra de tareas del escritorio clicando sobre el control minimizar de la ventana.

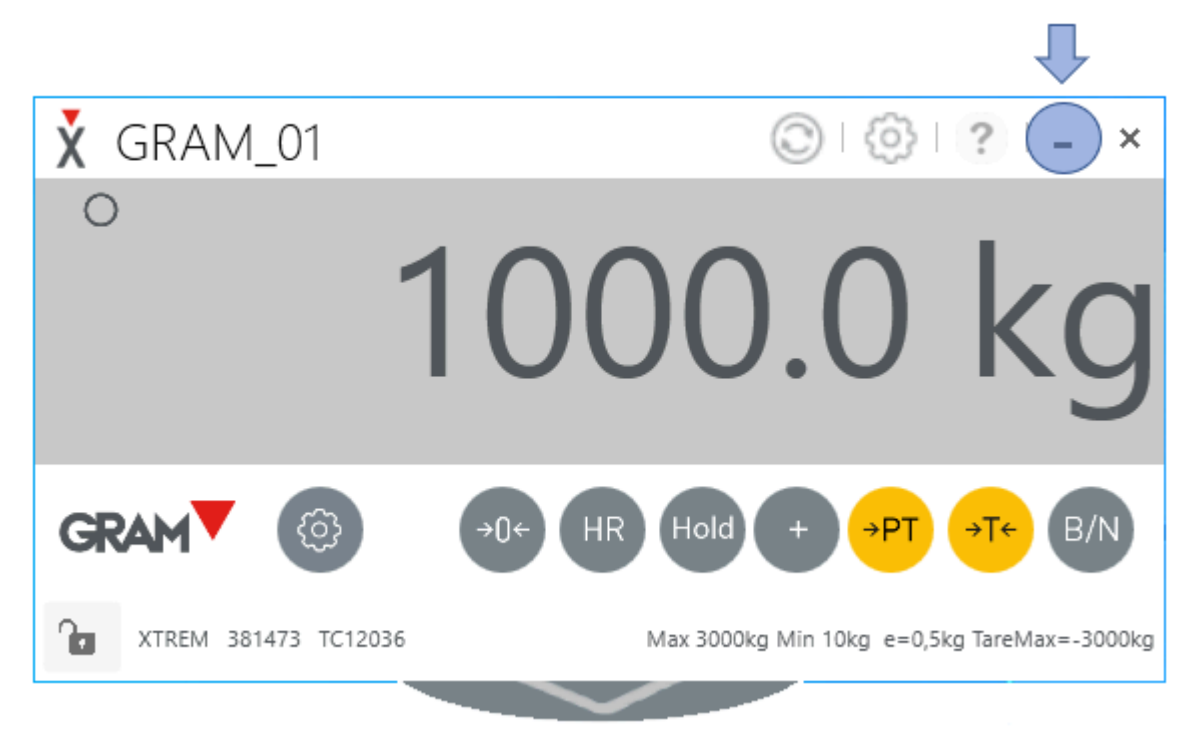

#### <span id="page-18-0"></span>**3.3. Descripción del visor de peso**

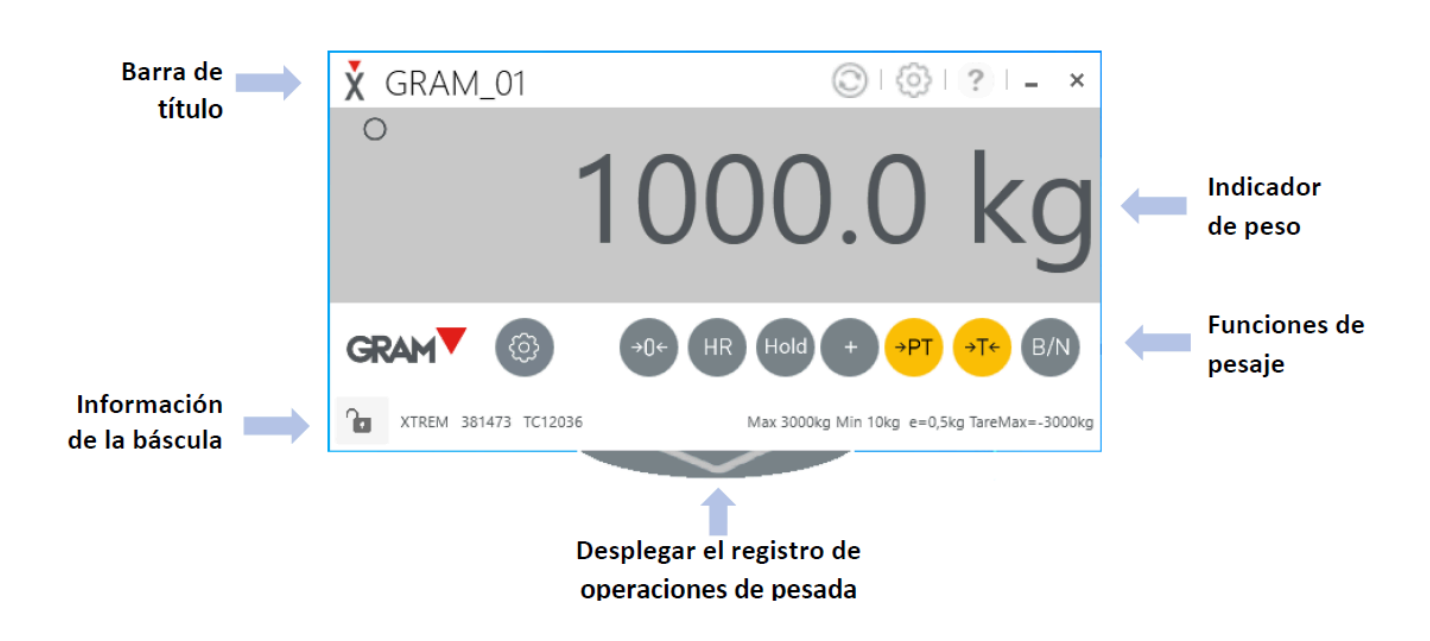

**En la barra de título**, además de los controles que permiten cerrar o minimizar la ventana del visor de peso, aparece la identificación de la báscula. Puede cambiar libremente la identificación del equipo en las opciones de configuración de la propia báscula en el apartado [General](#page-47-0)

El icono en la barra de título despliega las opciones de configuración de la propia aplicación detalladas en el apartado [Configuración](#page-38-0)

**El indicador de peso** muestra el peso y el estado de la báscula:

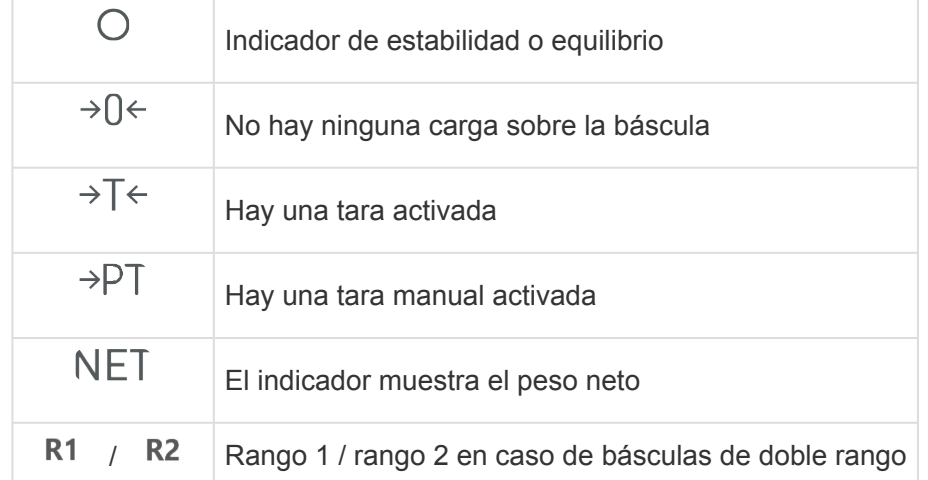

**Los botones bajo el indicador de peso** permiten comandar las [funciones de pesaje de la báscula.](#page-22-0)

El botón permite acceder a los [ajustes de configuración y calibración de la báscula](#page-45-0)

**La barra inferior del visor de peso** presenta las características metrológicas de la báscula Xtrem junto al número de serie y el certificado de ensayo [TC12036.](https://cdn.manula.com/user/21939/docs/tc12036r0.pdf)

**El botón bajo el marco inferior del visor de peso** permite desplegar el [registro de pesadas](#page-35-0)

#### <span id="page-19-0"></span>**3.4. Mensajes de error en el visor de peso**

En algunas situaciones de excepción, el visor de peso indicará un mensaje de error debido a un mal funcionamiento de la báscula.

Esta es una lista de los mensajes de error que pueden aparecer y algunas sugerencias para resolverlos.

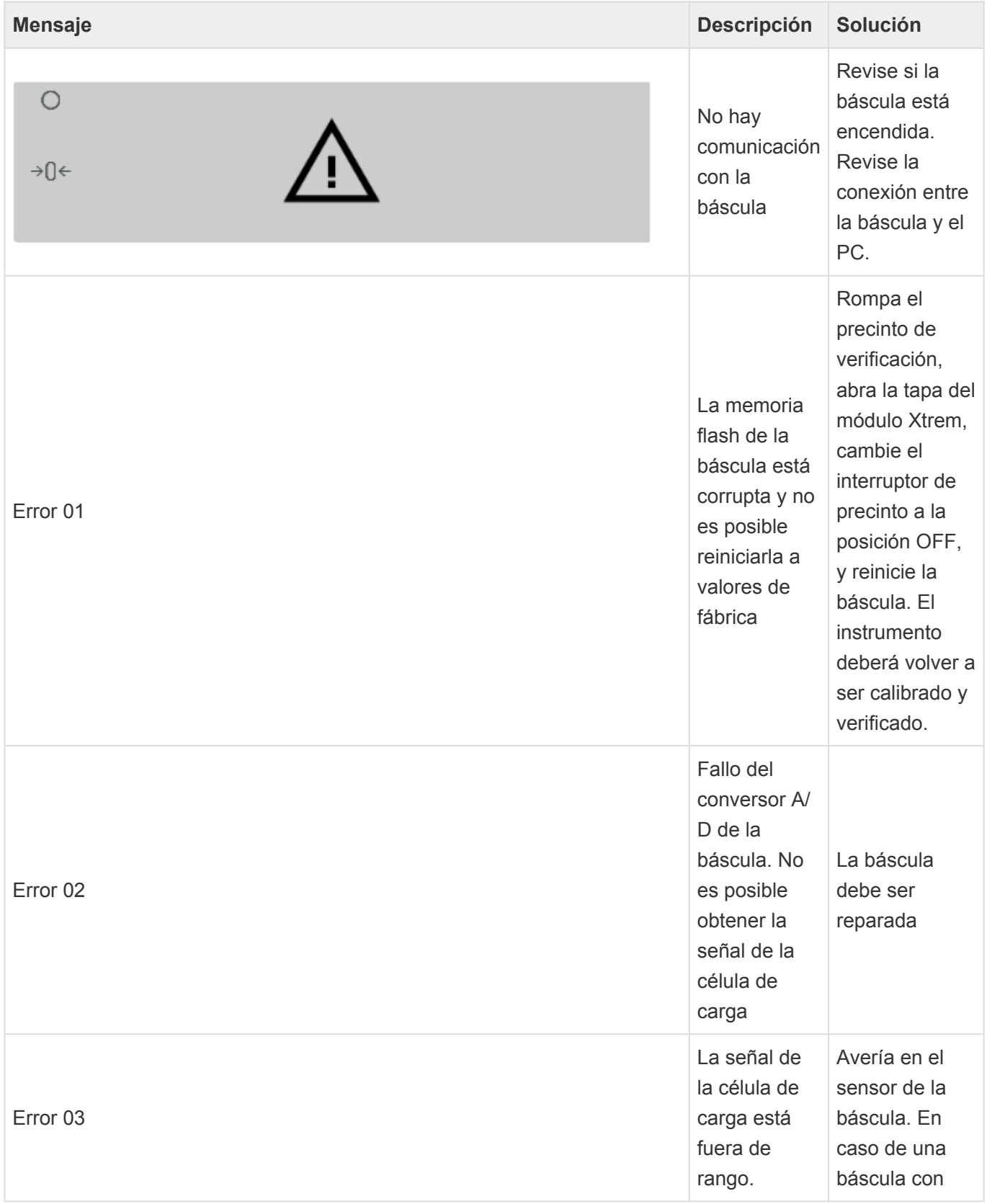

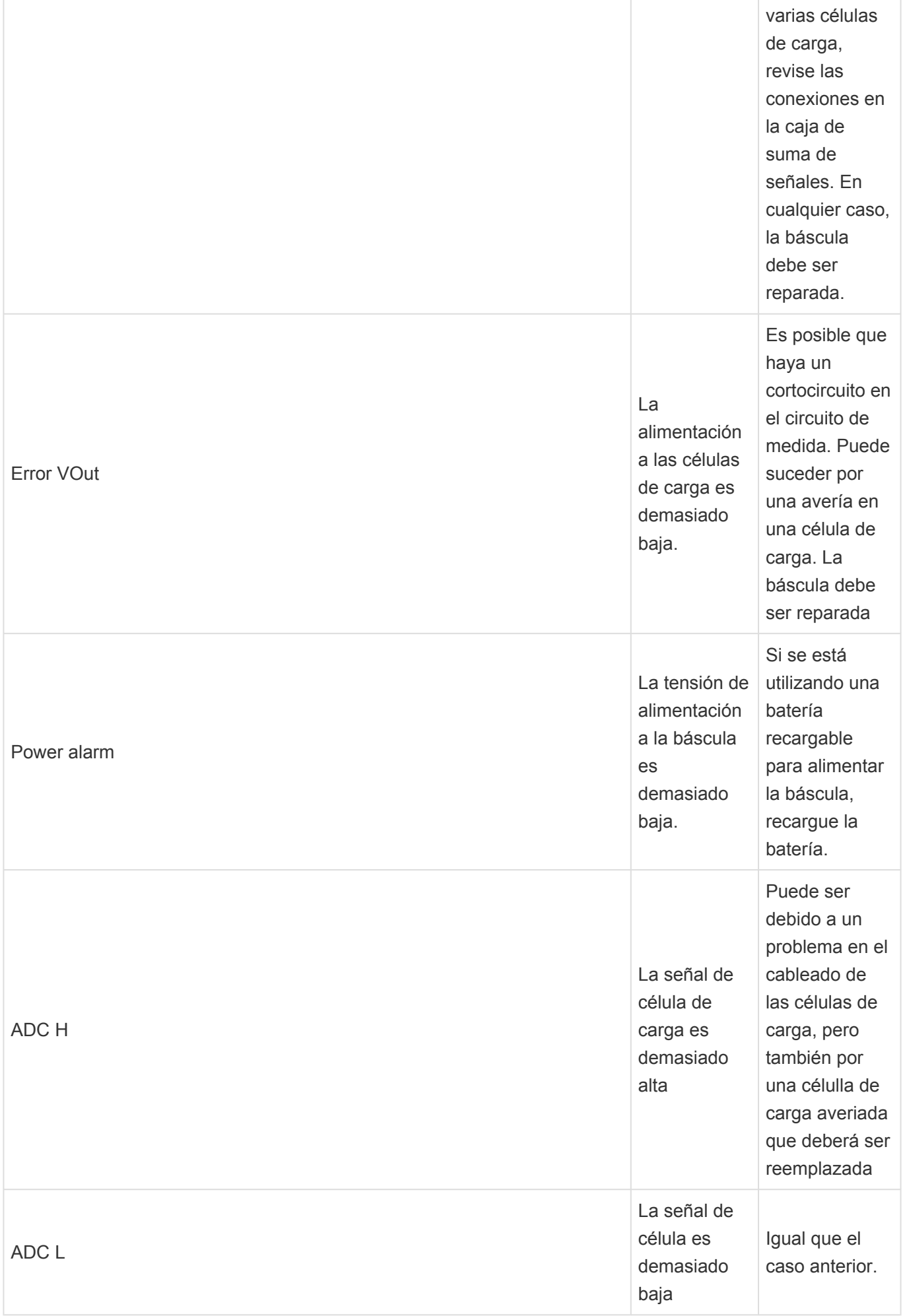

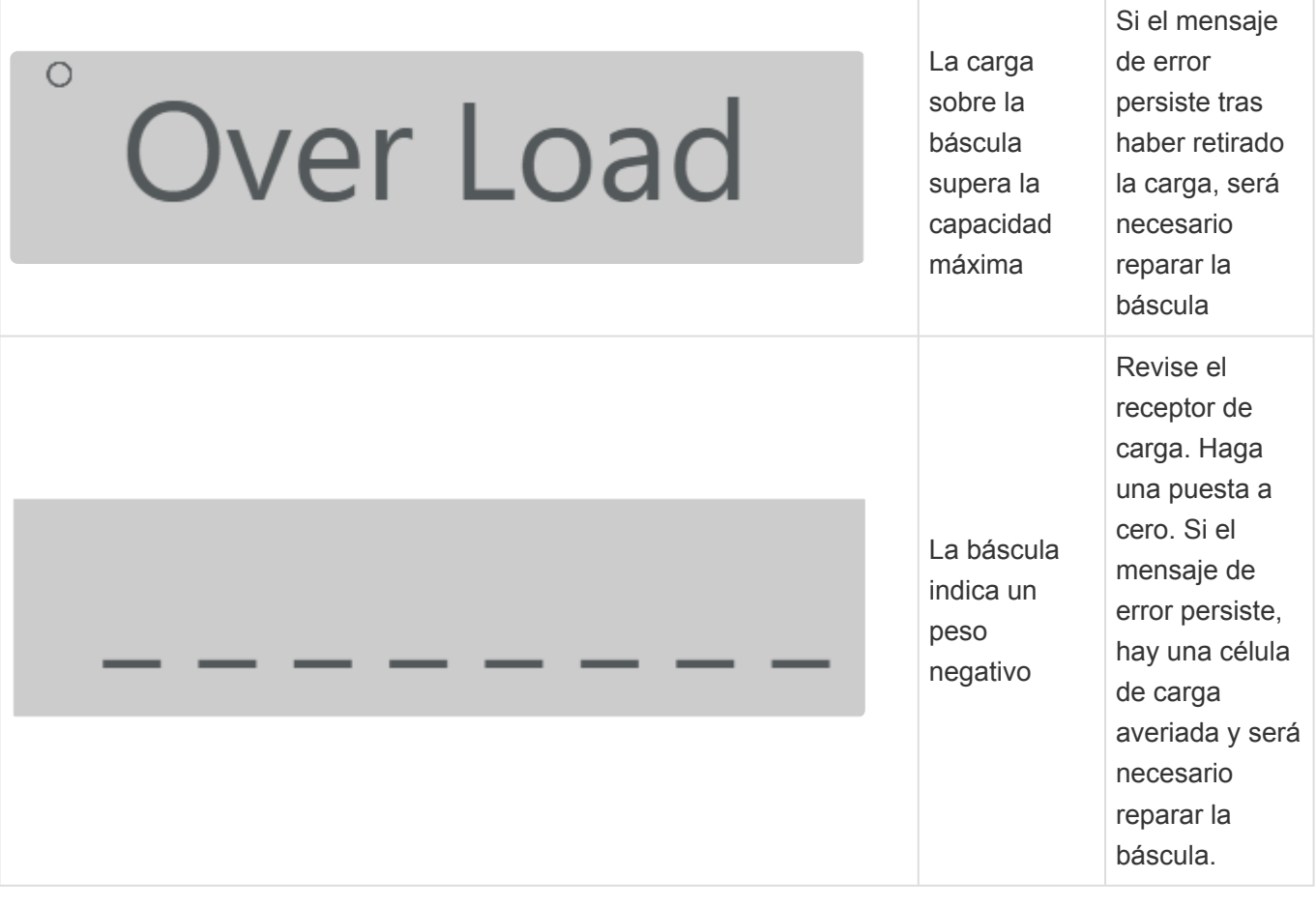

#### <span id="page-22-0"></span>**4. Funciones de pesaje**

Para conocer el peso de cualquier objeto dentro del alcance máximo de la báscula, deposítelo sobre la plataforma receptora de carga:

- En el indicador desaparece la indicación de cero y la indicación de estabilidad.
- Verá incrementar el valor de peso hasta que vuelva a ser visible la indicación de estabilidad.
- El valor indicado en la pantalla es el resultado de la medición.
- \* La báscula electrónica mide la fuerza que se ejerce sobre el receptor de carga. En ausencia de otros factores de influencia, el resultado de la medición es el peso del peso de la medición es el peso del peso de la medici ausencia de otros factores de influencia, el resultado de la medición es el peso del objeto depositado sobre el receptor de carga. Asegúrese que el receptor de carga está libre de la influencia de otros factores como corrientes de aire o vibraciones ocasionadas por maquinaria funcionando en su proximidad.

Antes de pesar un objeto en la báscula asegúrese que el indicador de cero  $\rightarrow 0$  es visible. En caso contrario, use el botón de puesta a cero

#### <span id="page-23-0"></span>**4.1. Puesta a cero**

Haga clic en el botón para accionar el dispositivo de puesta a cero de la báscula.

Se considera que la báscula está "a cero" cuando el peso sobre el receptor de carga es inferior a ¼ de la división o escalón. Mientras la báscula está "a cero", se muestra en el visor la indicación  $\rightarrow 0 \leftarrow$ 

La puesta a cero está limitada a un ± 2% de la capacidad máxima de la báscula. Si el peso sobre el receptor de carga supera este límite, al tratar de hacer una puesta a cero aparecerá brevemente el mensaje "Out of range" en el indicador.

La puesta a cero sólo es posible cuando es visible el indicador de estabilidad  $\bigcirc$ , en caso contrario, aparecerá brevemente el mensaje "Error Zero".

## <span id="page-24-0"></span>**4.2. Resolución extendida**

El botón activa / desactiva la función de resolución extendida.

**En básculas con marcaje adicional de metrología legal**, el uso de esta función está **\*** restringido: La indicación en resolución extendida se desactiva de forma automática al cabo de 5 segundos; no es posible registrar una pesada mientras está activada la resolución extendida.

Esta característica permite cambiar la división de la báscula a un valor de 1/10 del escalón. En otras palabras, permite ver la indicación de peso con un dígito adicional.

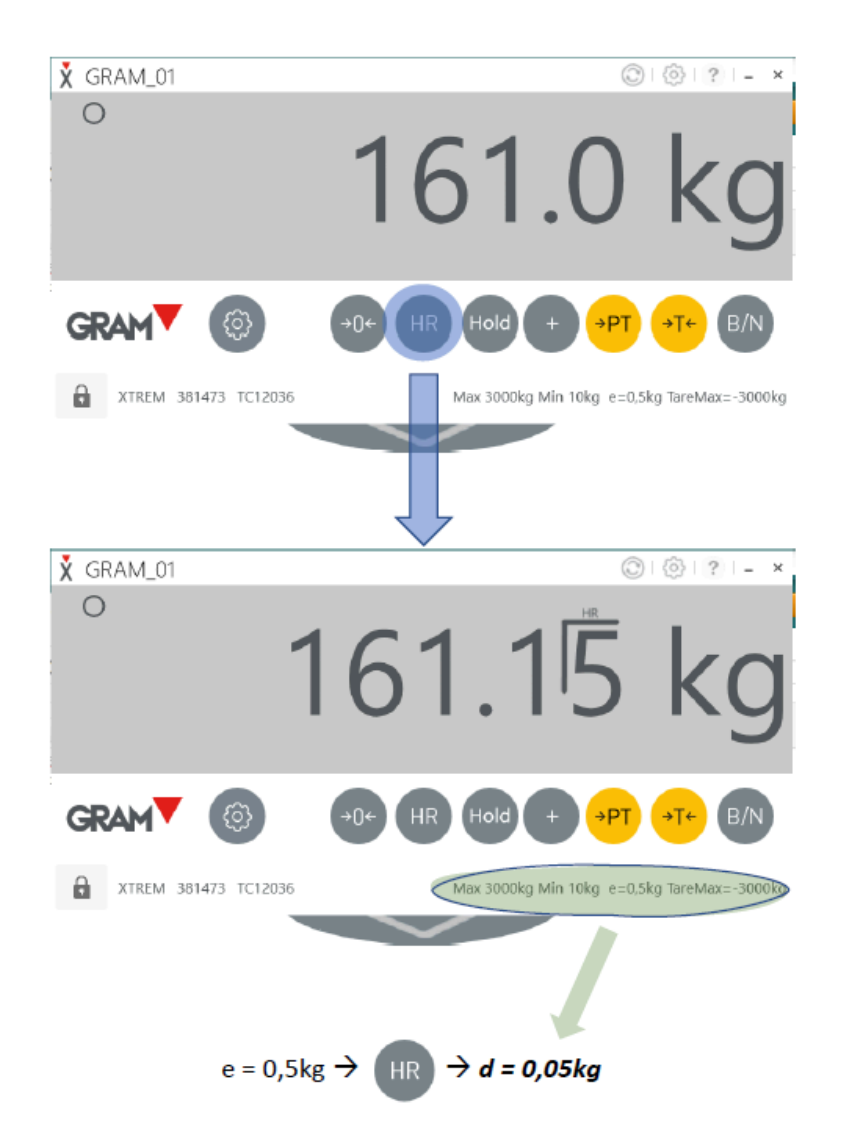

En el ejemplo de la ilustración anterior, tenemos una indicación de 161,0kg en una báscula con un escalón de 0,5kg. La indicación se redondea a 0,5kg, por lo que el peso real del objeto sobre la plataforma estará comprendido en un intervalo de 161kg ± 250g. La función de resolución extendida nos permite obtener una aproximación mejor al peso del objeto sobre el receptor de carga, de 161kg ± 25g .

## <span id="page-25-0"></span>**4.3. Función "Hold"**

El botón activa / desactiva el modo "Hold".

Cuando se activa este modo de funcionamiento, en el visor siempre permanece el peso de la última carga que se ha depositado sobre el receptor de carga. En el visor sigue apareciendo el último peso indicado, aunque se retire la carga.

Esta función no está disponible en **básculas con marcaje de metrología legal**. **\***

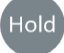

Mientras el modo "Hold" está activado, el botón cambia de color para advertir al usuario que la indicación en el visor corresponde al último objeto que se ha pesado, no necesariamente a la carga real sobre la báscula.

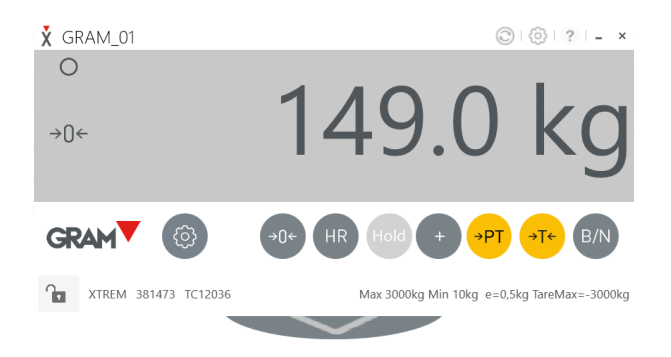

\* Dependiendo de las condiciones de utilización de cada báscula, un correcto funcionamiento de esta función puede requerir cambiar los ajustes relativos funcionamiento de esta función puede requerir cambiar los ajustes relativos a la condición de equilibrio o estabilidad. Vea la sección [Ajustes del filtro digital](#page-51-0)

#### <span id="page-26-0"></span>**4.4. Tara**

Al clicar en el botón la báscula memoriza el peso que se encuentra en ese momento sobre el receptor de carga, y lo resta del peso total hasta que se desactive o cancele la función de tara. La función de tara sólo actúa en caso de que el peso sea estable.

El botón permite la introducción de un valor de tara de forma manual mediante el teclado.

Una vez realizada una tara, queda memorizada, de manera que, al retirar la carga de la báscula, la indicación seguirá mostrando el valor de la tara en negativo. Para cancelar la tara, vuelva a clicar el

botón con el receptor de carga vacío, o bien, haga una puesta a cero con el botón

Para aplicar una tara es necesario que haya un peso sobre el receptor de carga y que el indicador de estabilidad esté encendido. En caso contrario, la operación de tara no tendrá ningún efecto. Estas condiciones de funcionamiento también se aplican en el caso de una entrada de tara manual utilizando

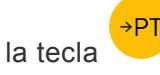

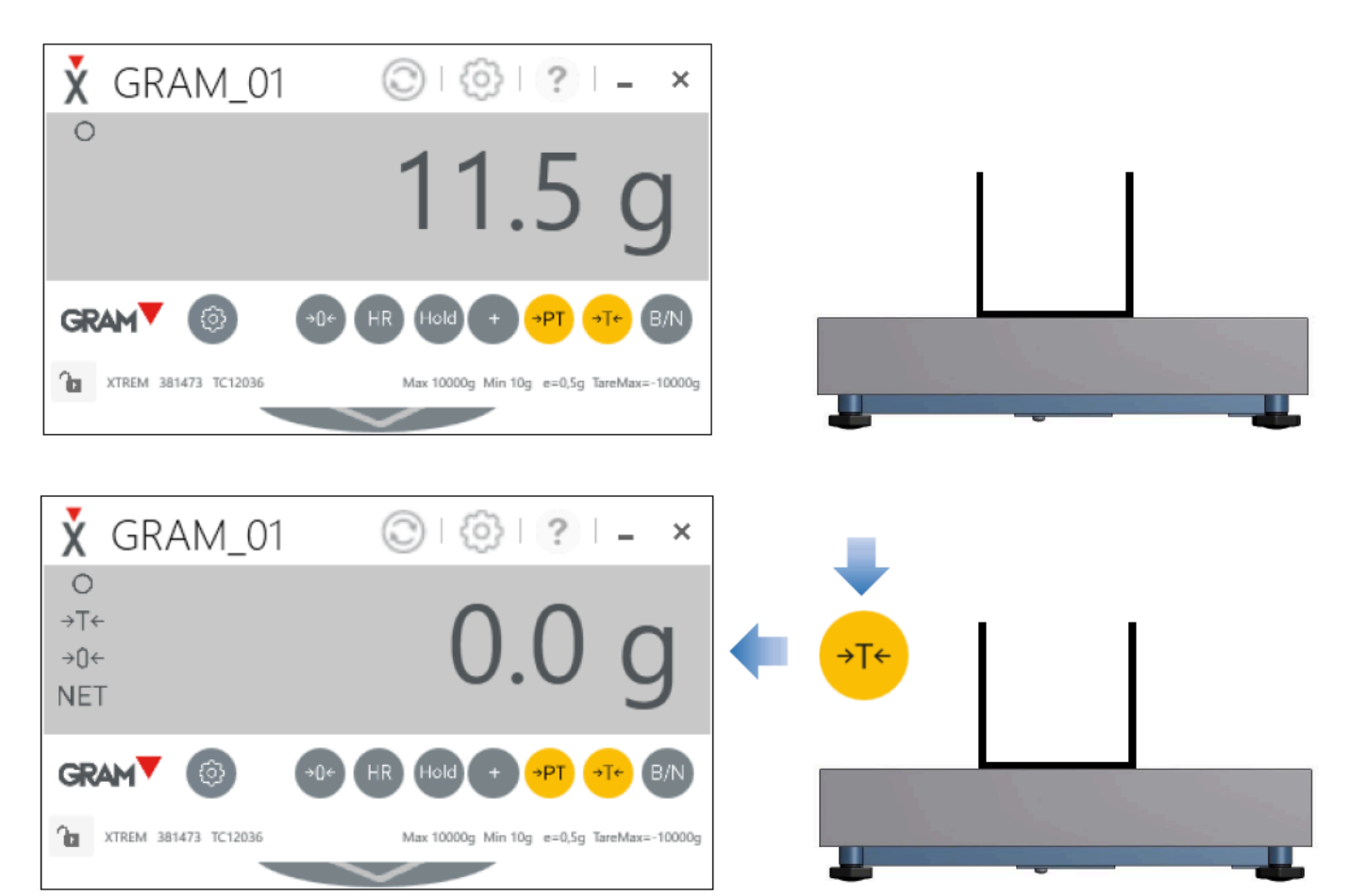

GRAM PRECISION SL PC-XTREM - 1\_es

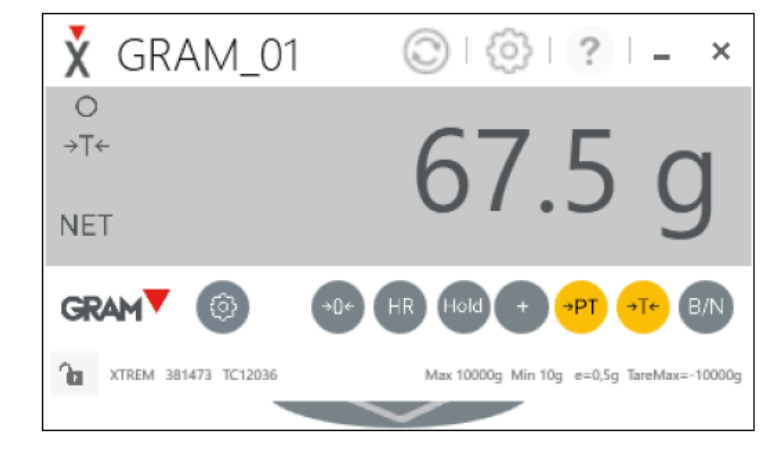

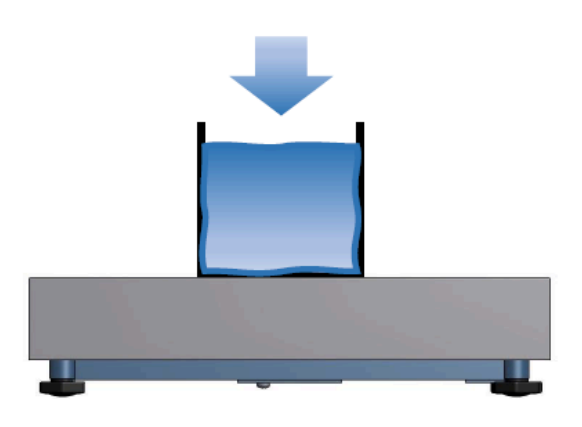

Una vez se ha activado una tara, el botón permite alternar la indicación entre el *peso neto* y el *peso bruto*. El peso bruto es el peso total sobre el receptor de carga. El peso neto es la diferencia entre el peso total sobre el receptor y la tara. El indicador  $NET$  será visible mientras en el visor se muestra el peso neto.

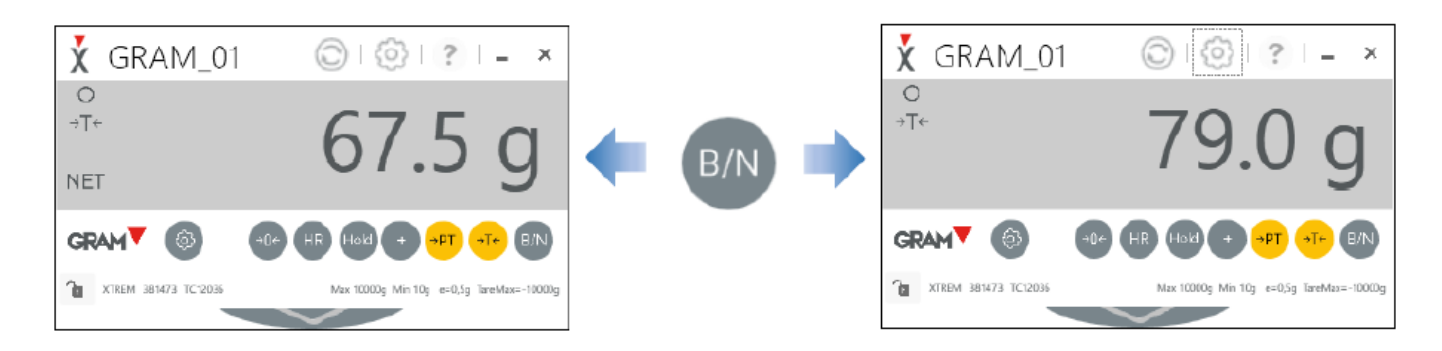

## <span id="page-28-0"></span>**4.5. Añadir una pesada al registro**

Utilice el botón para añadir una pesada al registro de operaciones.

El botón de acceso al registro de pesadas cambiará de color y se visualizará brevemente el número total de pesadas que se ha registrado.

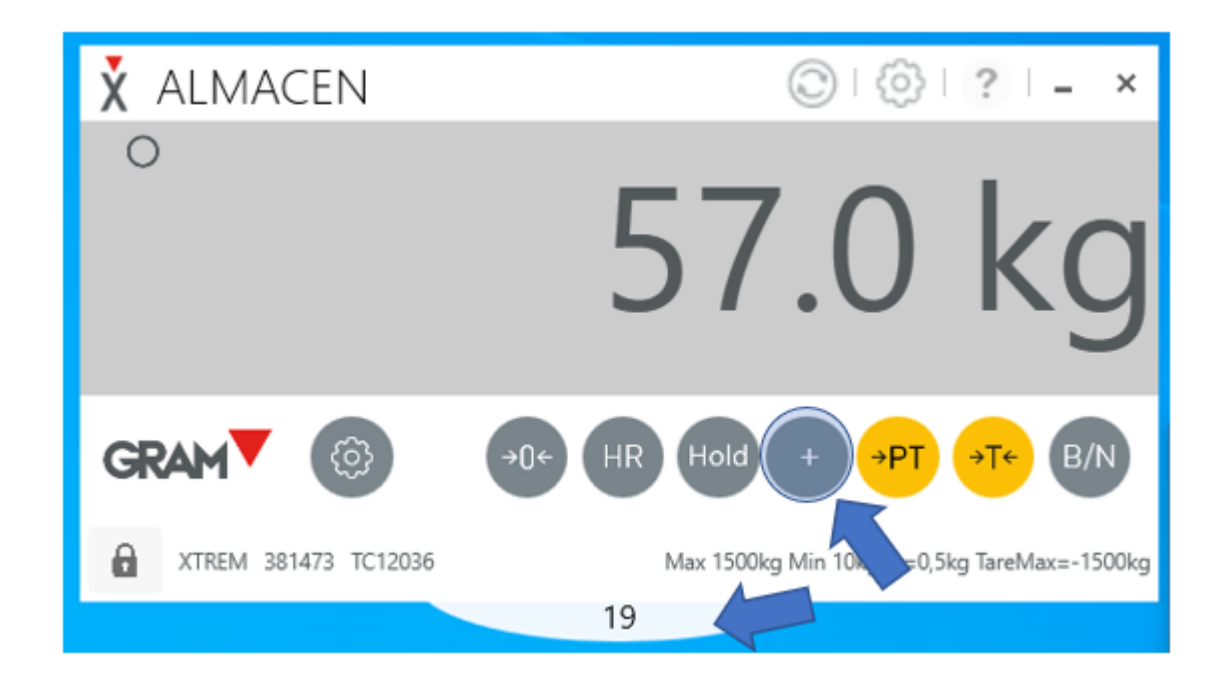

Vea el apartado [Registro de operaciones de pesada](#page-35-0) para información más detallada.

#### <span id="page-29-0"></span>**5. Compartir el peso con otra aplicación en el escritorio**

**PC-XTREM** permite compartir directamente el peso indicado en el visor con otras aplicaciones abiertas en el escritorio de su PC. Se puede hacer utilizando el portapapeles del sistema o activando el envío automático del peso como una entrada de teclado:

También es posible generar un código QR que permite obtener el peso en cualquier otro dispositivo equipado con un escaner.

- [Copiar y pegar](#page-30-0)
- [Arrastrar y soltar](#page-31-0)
- [Enviar el peso como una entrada de teclado](#page-32-0)
- [Generar código QR](#page-34-0)

<sup>\*</sup> La opción de envío automático del peso como entrada de teclado debe ser activada por el usuario en las opciones de configuración de la aplicación. Vea cómo activar / el usuario en las opciones de configuración de la aplicación. Vea cómo activar / desactivar esta función en el apartado [Envío automático del peso como entrada de](#page-42-0) [teclado.](#page-42-0)

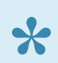

<sup>1</sup> La opción de generar un código QR con el peso debe ser activada por el usuario en las<br>opciones de configuración de la aplicación. Vea cómo activar / desactivar esta función opciones de configuración de la aplicación. Vea cómo activar / desactivar esta función en el apartado [Generar código QR.](#page-34-0)

## <span id="page-30-0"></span>**5.1. Copiar y pegar**

Haga clic en el visor de la báscula para copiar el peso al portapapeles del sistema.

Puede *pegar* el peso en cualquier cuadro de texto visible en la pantalla:

Sitúe el cursor en el cuadro de texto en el que desea anotar el peso y, a continuación, haga clic con el botón derecho del ratón y seleccione *pegar* en el menú. Alternativamente, puede utilizar la combinación de teclas Ctrl + V.

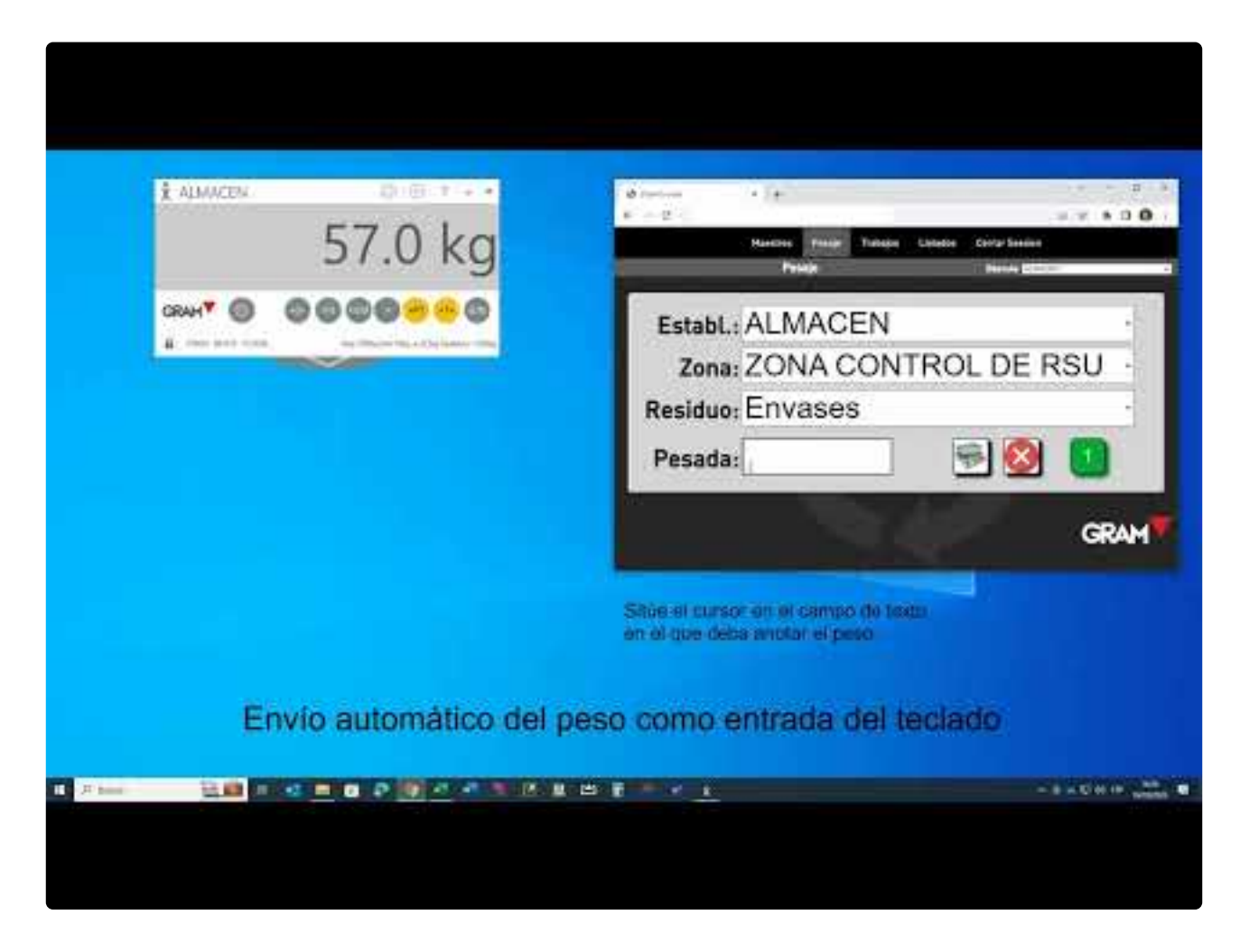

<https://www.youtube.com/embed/J5LdgYmrXK8?rel=0&autoplay=1&end=159>

#### <span id="page-31-0"></span>**5.2. Arrastrar y soltar**

Mantenga pulsado el botón izquierdo del ratón sobre el visor de la báscula.

Mueva el ratón hasta al lugar de la pantalla en el que desee anotar el peso y suelte el botón del ratón.

Puede arrastrar el peso a cualquier cuadro de texto visible en la pantalla:

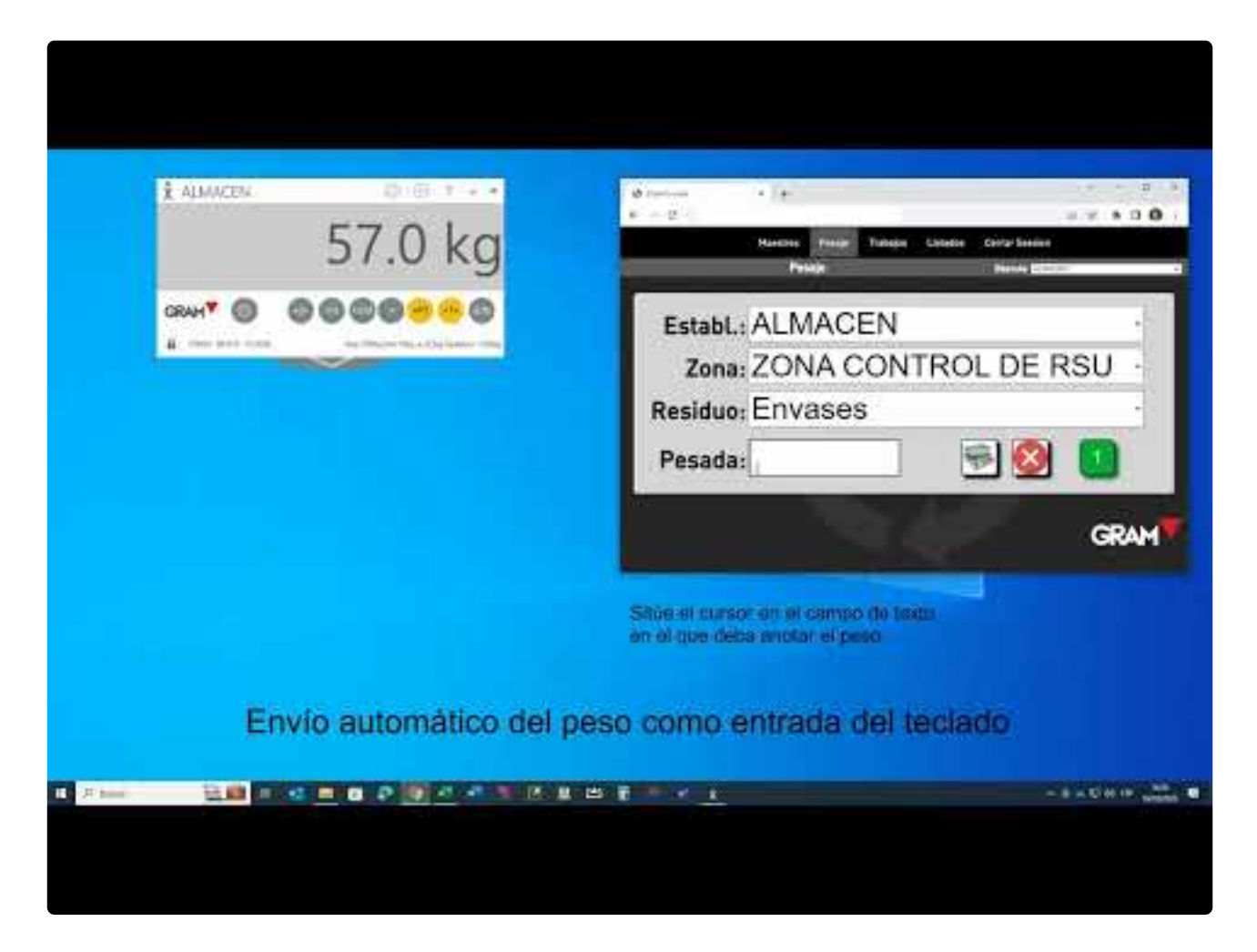

<https://www.youtube.com/embed/J5LdgYmrXK8?rel=0&autoplay=1&end=159> <https://www.youtube.com/embed/J5LdgYmrXK8?rel=0&autoplay=1&end=159>

#### <span id="page-32-0"></span>**5.3. Enviar el peso como una entrada de teclado**

La función de envío automático del peso como una entrada de teclado se activa / desactiva en las opciones de configuración de la aplicación. Vea el apartado [Envío automático del peso como entrada de](#page-42-0) [teclado](#page-42-0)

Una vez activada, cada vez que cambia el peso sobre la báscula se anotará de forma automática en el documento en el que esté el cursor, incluso si el visor de la báscula está minimizado.

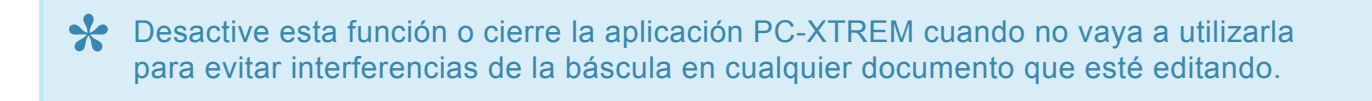

En el siguiente vídeo puede ver dos ejemplos de cómo utilizar esta función:

- 1. En el primer ejemplo se rellena de forma automática el campo "Peso" en un formulario de una aplicación web. Se puede utilizar también con aplicaciones que se ejecutan en un escritorio remoto, o con cualquier aplicación de escritorio.
- 2. En el segundo ejemplo se completa de forma automática una tabla en una hoja de cálculo.

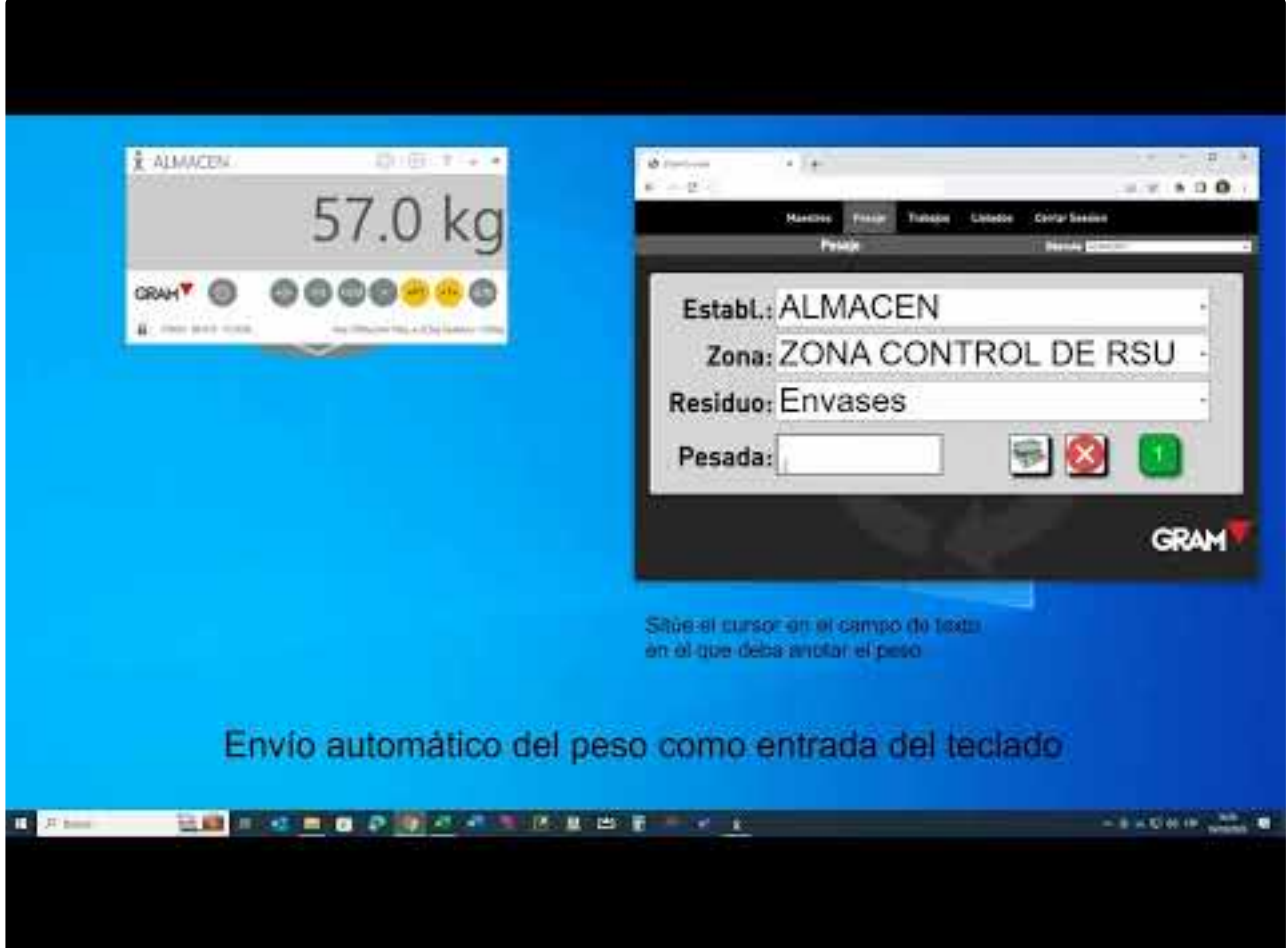

<https://www.youtube.com/embed/J5LdgYmrXK8?rel=0&autoplay=1&end=159>

<https://www.youtube.com/embed/J5LdgYmrXK8?rel=0&autoplay=1&end=159>

<https://www.youtube.com/embed/J5LdgYmrXK8?rel=0&autoplay=1&end=159>

#### <span id="page-34-0"></span>**5.4. Generar código QR**

Al activar esta función, cada vez que cambia el peso en la báscula, aparece un código QR en el visor de peso.

Esta función permite obtener el peso desde cualquier otro dispositivo equipado con un lector de código QR.

Puede activar / desactivar esta función en las opciones de configuración de la aplicación. Vea el apartado [Generar código QR](#page-34-0)

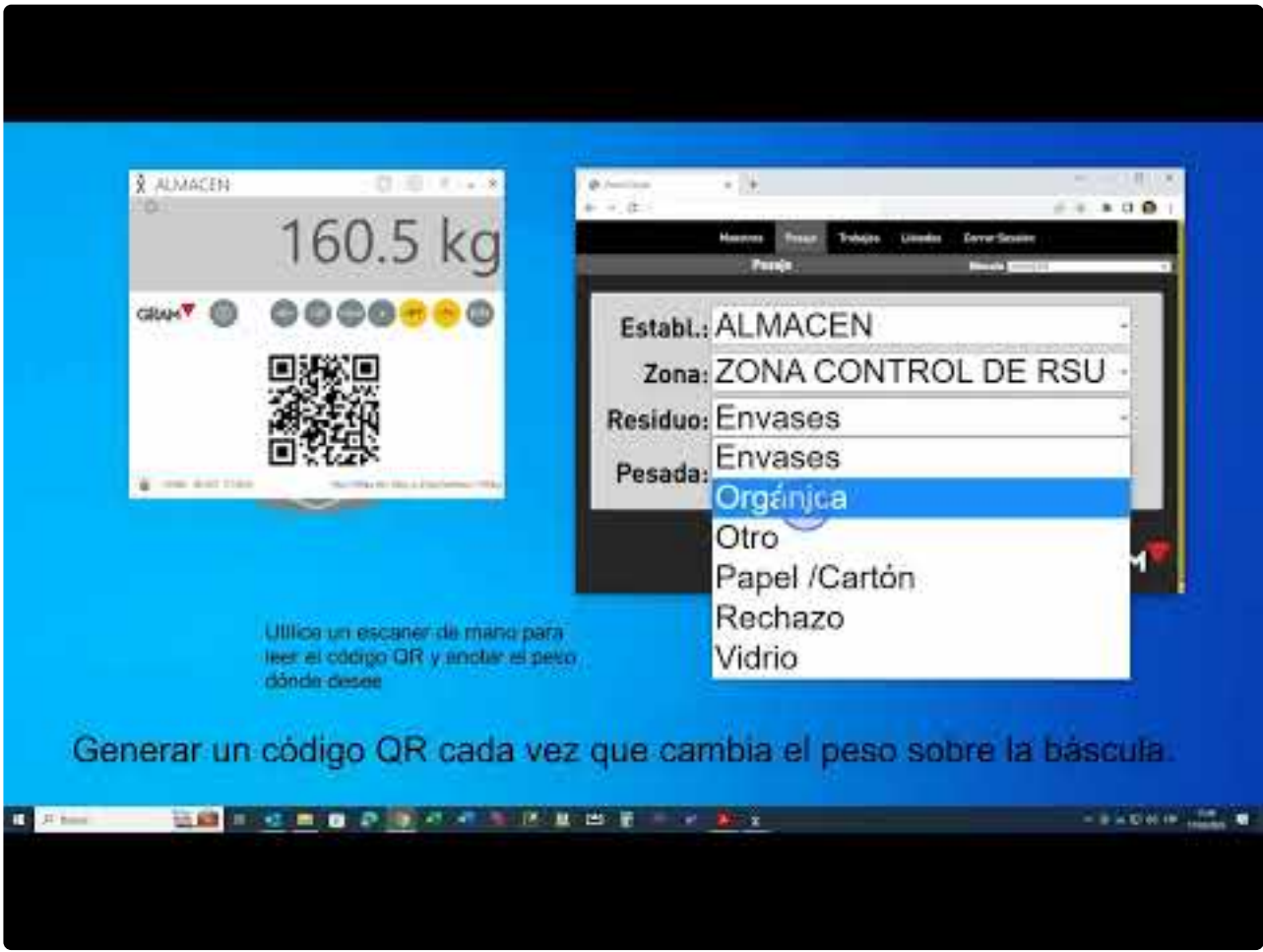

<https://www.youtube.com/embed/zmmADCBAwrM?rel=0>

#### <span id="page-35-0"></span>**6. Registro de operaciones de pesada**

Acceda al registro de pesadas clicando el botón en el marco inferior de la ventana del visor:

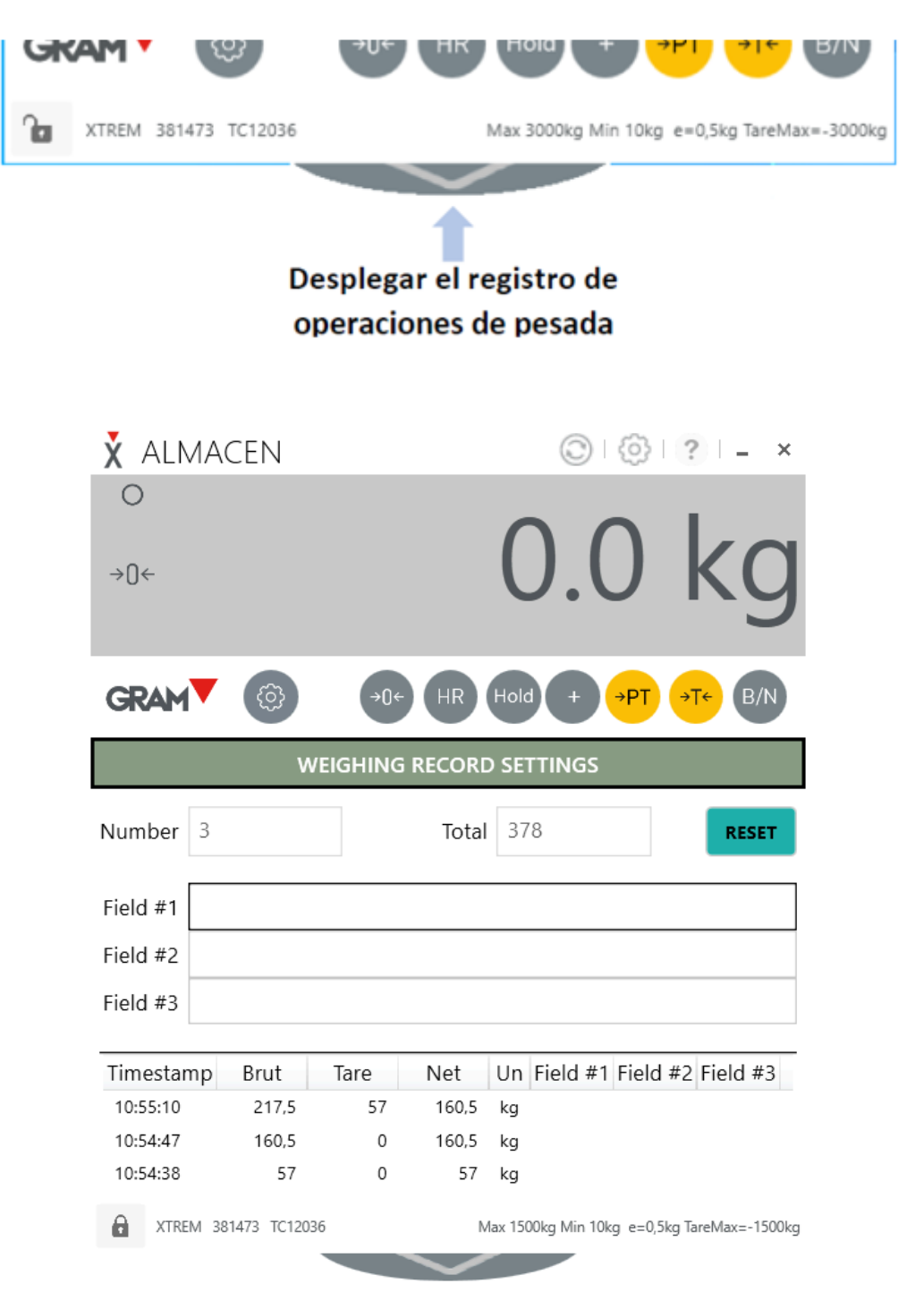

El botón "weighing record settings" le permite acceder a la [configuración del registro automático de](#page-40-0) [pesadas.](#page-40-0)

En la parte inferior de la ventana se muestra un resumen de las últimas pesadas añadidas al registro. Aparecen ordenadas de la más reciente a la más antigua. El registro de pesadas es un fichero de texto en formato **csv**. Puede abrirlo con otras aplicaciones o utilizarlo como origen de datos en una base de datos o una hoja de cálculo.

El cuadro de texto **"Number"** indica el recuento de pesadas.

entrada por el usuario en los campos opcionales.

El cuadro de texto **"Total"** indica la suma total de peso acumulada.

El botón **RESET** permite reiniciar el recuento de pesadas y la suma total de peso.

Los campos de texto **Field #1, Field #2 y Field #3** permiten añadir información adicional para cada operación de pesada. Puede cambiar libremente la etiqueta de cada uno de estos campos. Para ello, haga doble clic con el botón izquierdo del ratón en la etiqueta de cada campo. Se abrirá un cuadro de texto para introducir la etiqueta que desee.

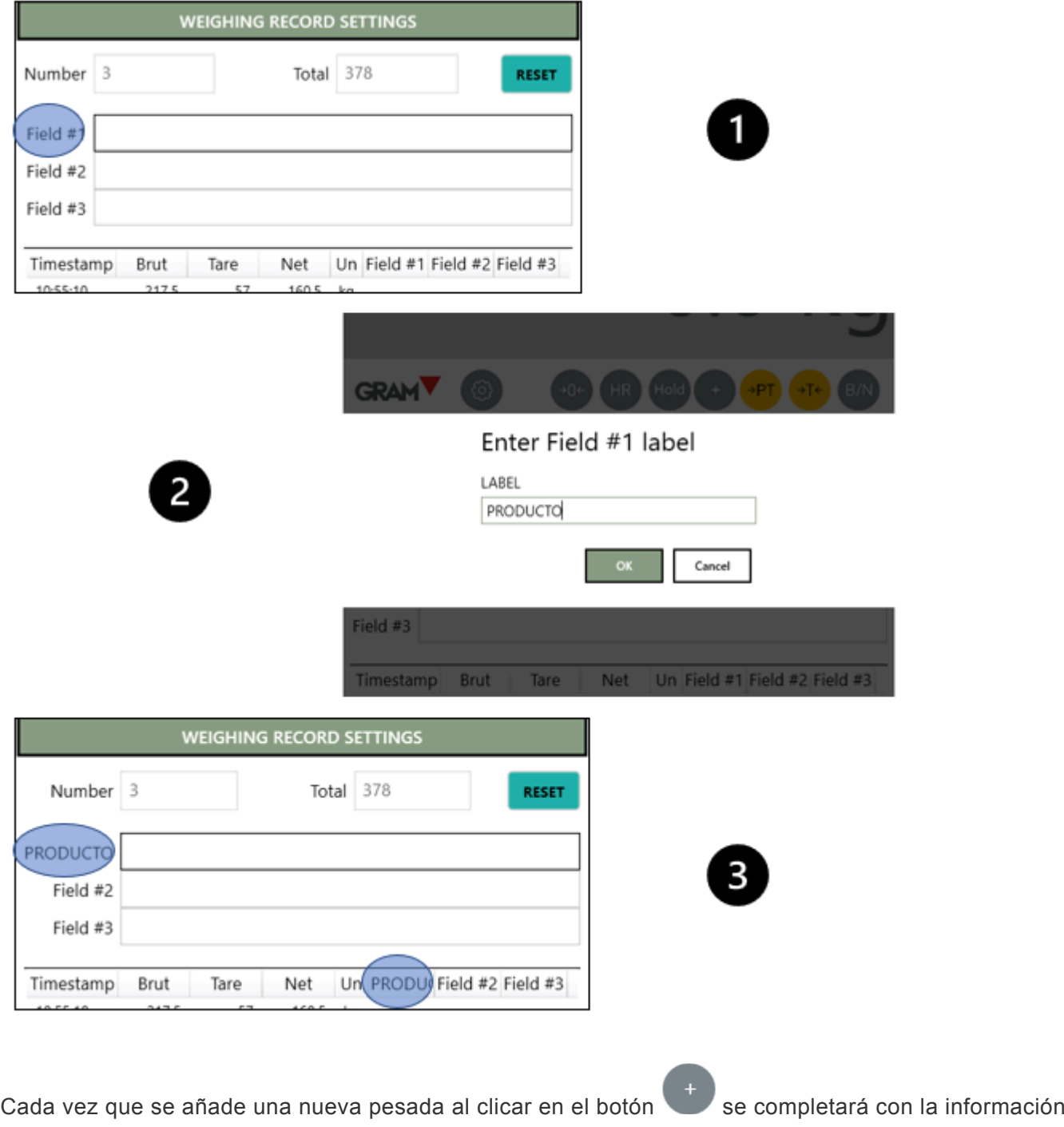

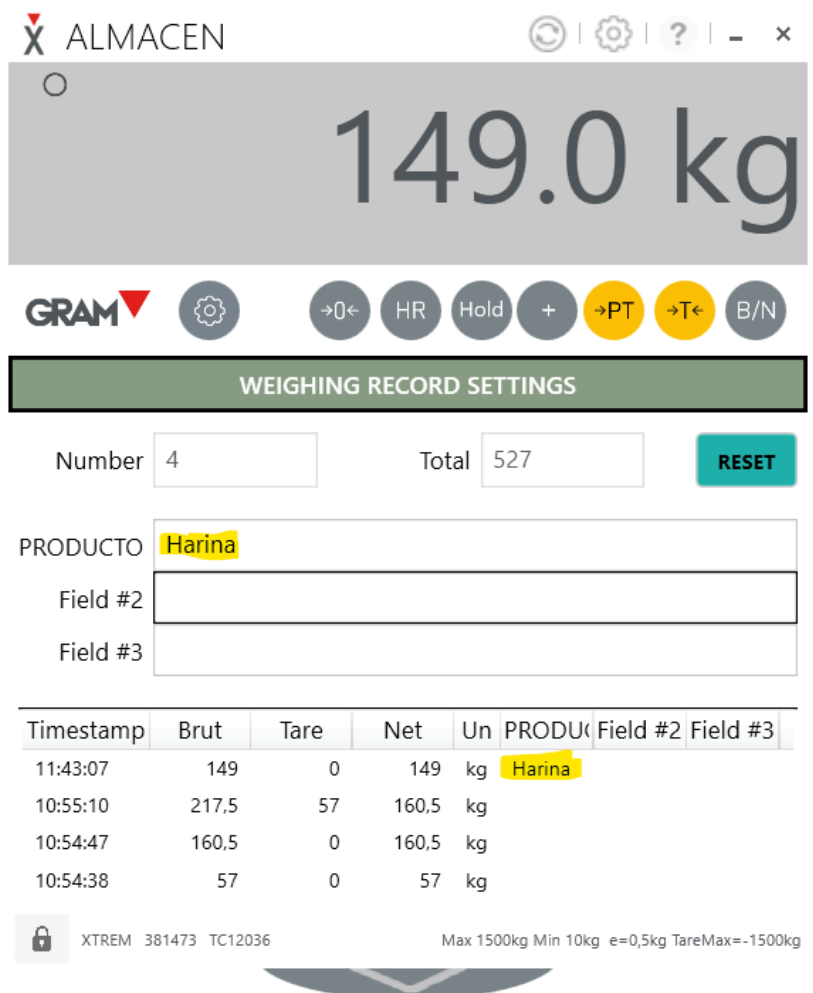

# <span id="page-38-0"></span>**7. Configuración de la aplicación**

El botón en la barra de título del visor de peso despliega las opciones de configuración de la propia aplicación.

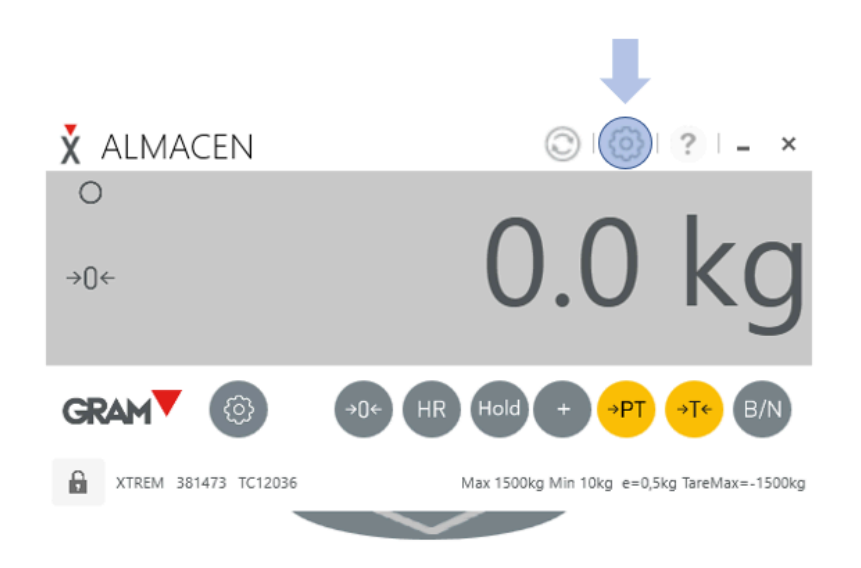

Las opciones de configuración del programa PC-XTREM se agrupan en pestañas. En la columna izquierda de la ventana aparece la lista de pestañas en las que se presentan las diferentes configuraciones.

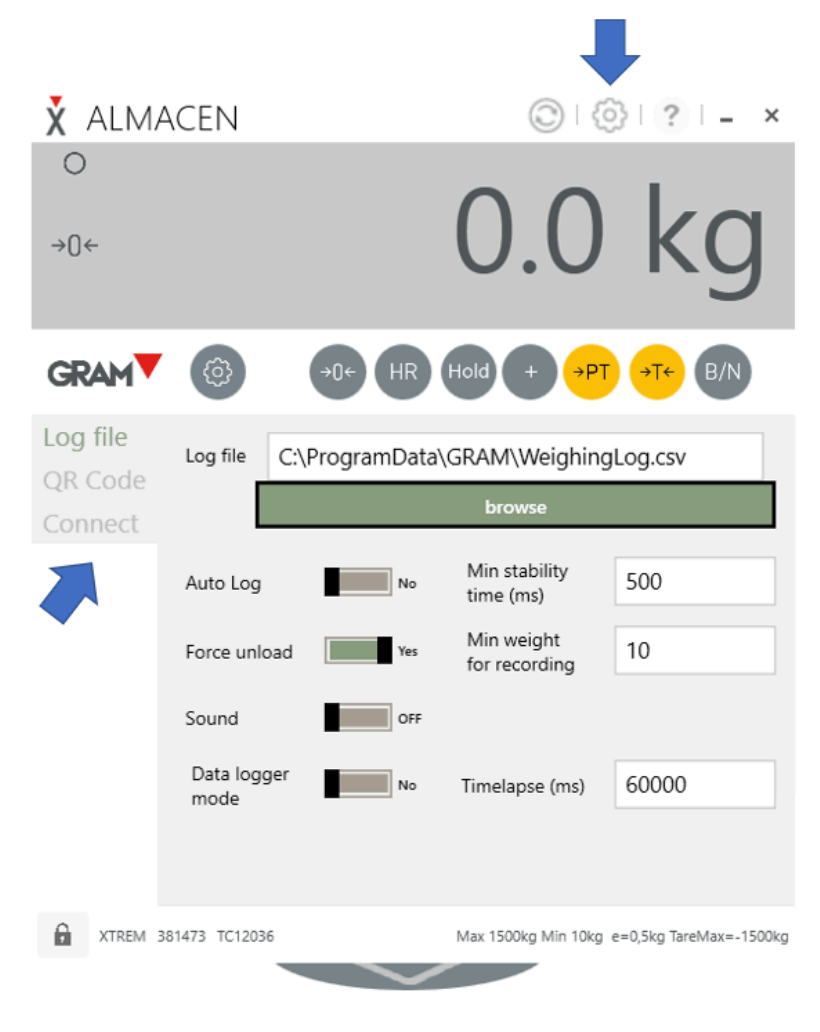

- **Log file** [Configuración del registro automático de pesadas](#page-40-0)
- **QR Code** [Código QR y salida como entrada de teclado](#page-42-0)
- **Connect** [Opciones de conexión a las básculas](#page-44-0)

#### <span id="page-40-0"></span>**7.1. Configuración del registro automático de pesadas**

La pestaña **"Log File"** permite modificar la configuración del registro de pesadas.

![](_page_40_Figure_4.jpeg)

El registro de pesadas es un fichero de texto en formato **csv** ubicado en una unidad de almacenamiento accesible desde el PC en el que se ejecuta la aplicación PC-XTREM. El campo **"Log File"** permite indicar el nombre y ubicación del archivo registro de pesadas. El botón **"browse"** abre una ventana del explorador de archivos que facilita la ubicación del fichero.

Al activar la función **"Auto Log"** se registrará de forma automática una nueva operación de pesada cada vez que cambia el peso en la báscula. La indicación de estabilidad  $\bigcirc$  debe mantenerse visible un mínimo de tiempo para que el programa considere que hay una nueva operación de pesada. Haga clic en el icono del interruptor para cambiar su estado.

La opción **"Min stability time (ms)"** permite definir el tiempo mínimo para que el sistema considere que hay un nuevo peso sobre la báscula cada vez que cambia el peso en el visor. Este valor debe expresarse en ms (milisegundos).

Cuando está activada la opción **"Force unload"** no se permitirá el registro de una nueva operación hasta que no se haya descargado la báscula. Haga clic en el icono del interruptor para cambiar su estado.

El valor **"Min weight for recording"** fija un umbral mínimo para registrar una pesada. Este valor se expresa en número de divisiones (escalones) de la escala de la báscula. En el siguiente ejemplo, la báscula tiene un escalón de 0,5kg, y el peso mínimo para el registro automático de una pesada es "10". Esto implica que no se permitirá el registro de pesadas para valores de peso inferiores a 5kg.

![](_page_41_Picture_46.jpeg)

Al activar la opción **"Sound"** se emitirá un sonido cada vez que se realiza el registro de una nueva operación de pesada. Haga clic en el icono del interruptor para cambiar su estado.

La opción **"Data logger mode"** permite configurar la aplicación para que registre el peso en el visor con una frecuencia constante, que se indica en el apartado **"Timelapse (ms)"**. El valor en este campo debe expresarse en ms (milisegundos). Al activar esta función, se registra el peso sin tener en cuenta la indicación de estabilidad ni el peso mínimo.

#### <span id="page-42-0"></span>**7.2. Código QR y salida como entrada de teclado**

La pestaña **"QR Code"** permite modificar la configuración relativa a la [generación de un código QR](#page-34-0) con el peso, así como la opción de [envío automático del peso como entrada de teclado a otras](#page-32-0) [aplicaciones.](#page-32-0).

![](_page_42_Picture_118.jpeg)

La opción **"Show QR Code on stability"** activa / desactiva la generación de un código QR con el valor indicado por el visor cada vez que cambia el peso sobre la báscula. Haga clic en el icono del interruptor para cambiar su estado.

La opción **"Send weight as keyboard input on stability"** activa / desactiva el envío automático del valor indicado por el visor cada vez que cambia el peso sobre la báscula. Haga clic en el icono del interruptor para cambiar su estado.

La opción **"Suffix"** ofrece dos alternativas para añadir un sufijo al valor de peso que se envía, lo que permite automatizar el salto al siguiente elemento del formulario en el que se anota el peso. Por ejemplo, si estamos utilizando una hoja de cálculo, si selecciona el sufijo "New Line", después de anotar el peso el cursor saltará automáticamente a la siguiente fila de la hoja. En cambio, si selecciona el sufijo "Tab", el cursor se desplazará a la siguiente columna en la hoja.

La opción **"Min stability time (ms)"** permite definir el tiempo mínimo para que el sistema considere que hay un nuevo peso sobre la báscula cada vez que cambia el peso en el visor. Este valor debe expresarse en ms (milisegundos).

El valor **"Min weight for recording"** fija un umbral mínimo para registrar una pesada. Este valor se expresa en número de divisiones (escalones) de la escala de la báscula. En el siguiente ejemplo, la báscula tiene un escalón de 0,5kg, y el peso mínimo para el registro automático de una pesada es "10".

#### Esto implica que no se permitirá el registro de pesadas para valores de peso inferiores a 5kg.

![](_page_43_Picture_17.jpeg)

## <span id="page-44-0"></span>**7.3. Opciones de conexión a las básculas**

Al iniciar la aplicación, **PC-XTREM** explora su sistema buscando básculas Xtrem disponibles. Las opciones de configuración en la pestaña **"Connect"** permite restringir el ámbito de esa búsqueda.

![](_page_44_Picture_104.jpeg)

El botón **"set current scale as default connection"** fija como predeterminada la báscula a la que está conectada en ese momento el visor de peso. Una vez fijada una báscula como predeterminada, al iniciar la aplicación, ya no explora el sistema buscando básculas disponibles, sino que se conecta automáticamente con esta báscula. En cualquier momento puede iniciar una nueva búsqueda de

básculas disponibles clicando en el botón (refrescar) en la barra de título de la ventana del visor.

La opción **"Explore COM"** activa / desactiva la búsqueda de básculas conectadas a puertos COM del PC. Haga clic en el icono del interruptor para cambiar su estado.

La opción **"Explore network"** activa / desactiva la búsqueda de básculas conectadas a la red de área local. Haga clic en el icono del interruptor para cambiar su estado.

Las opciones **UDP remote port** y **UDP local port** permiten seleccionar los puertos IP de la red de área local que se utilizarán para la comunicación con las básculas.

## <span id="page-45-0"></span>**8. Configuración y calibración de la báscula**

El botón ( $\frac{100}{2}$  junto a las funciones de pesaje en el visor despliega las opciones de configuración de la propia báscula.

![](_page_45_Figure_4.jpeg)

Las opciones de configuración de la báscula se agrupan en pestañas. En la columna izquierda de la ventana aparece la lista de pestañas en las que se presentan las diferentes configuraciones.

![](_page_45_Picture_68.jpeg)

- **[General](#page-47-0)**
- [Opciones de cero](#page-48-0)
- [Opciones de tara](#page-50-0)
- [Ajustes del filtro digital](#page-51-0)
- [Interfaz serie RS232](#page-52-0)
- [Definición de la escala y calibración](#page-53-0)
- [Ajuste de linealidad](#page-57-0)
- [Configuración del interfaz ethernet](#page-61-0)
- [Configuración del interfaz Wifi](#page-63-0)

Buena parte de los ajustes de la báscula están protegidos mediante un PIN para evitar cambios inadvertidos. Para permitir cambios en la configuración de la báscula haga clic en el icono del candado

6 en la esquina inferior izquierda de la ventana del visor. Se abrirá una ventana para introducir el pin que permite desbloquear la edición de los parámetros de configuración de la báscula, que es "1009".

![](_page_46_Picture_94.jpeg)

En **básculas con marcaje de metrología legal** algunas de las opciones de configuración de la báscula no podrán ser modificadas sin romper los precintos en la propia báscula. **!**

#### <span id="page-47-0"></span>**8.1. General**

En la pestaña **General** se muestra información de la báscula.

![](_page_47_Picture_92.jpeg)

![](_page_47_Picture_93.jpeg)

#### <span id="page-48-0"></span>**8.2. Opciones de cero**

La báscula Xtrem está equipada con dos dispositivos de puesta automática a cero además del botón de

puesta a cero .

En la pestaña **"Zero options"** podemos ajustar la configuración de estas dos funciones de puesta automática a cero.

![](_page_48_Figure_6.jpeg)

Cuando la báscula está precintada para su utilización en condiciones de metrología legal, estas opciones no pueden ser modificadas. **!**

**Puesta a cero inicial**: Activa / desactiva la puesta automática a cero al encender la báscula. Haga clic en el icono del interruptor para cambiar su estado:

![](_page_48_Figure_9.jpeg)

**Rango de operación de la puesta a cero al encender la báscula** expresado en % del alcance máximo de la báscula. Si la carga en la plataforma al encender la báscula es superior a este margen no se hará la puesta a cero. Ajuste el valor deseado clicando sobre los botones + –

**Seguimiento automático de cero**: Si está activado, cuando se producen pequeñas variaciones de corta duración entorno a cero, la báscula mantiene de forma automática el cero. Haga clic en el icono del interruptor para cambiar su estado:

**Rango de operación del dispositivo de seguimiento de zero** permite graduar la operación de puesta automática de cero mediante tres niveles. El nivel 1 limita el rango de actuación a variaciones inferiores

a 1/2e. El nivel 2 permite un cero automático para variaciones de hasta 1e. El nivel 3 permite un cero automático para variaciones de hasta 1,5e. Ajuste el valor deseado clicando sobre los botones + -

#### <span id="page-50-0"></span>**8.3. Opciones de tara**

Esta configuración permite cambiar el modo de funcionamiento de la tara.

![](_page_50_Figure_4.jpeg)

Las opciones "Tara automática" y "Tara sólo si el peso es estable" no están disponibles cuando la báscula está configurada para su uso en metrología legal. **!**

**Tara automática** : cuando está activada, si la báscula está a cero, realizará de forma automática una tara al poner una carga en la plataforma. Es una opción útil cuando se están llenando recipientes, ya que evita tener que utilizar el botón de tara en cada operación. Al descargar la plataforma, la tara queda cancelada de forma automática. Haga clic en el icono del interruptor para cambiar su estado.

**Tara sólo funciona cuando el indicador de estabilidad está activado**. Al desactivar esta opción, la báscula permitirá la función de tara incluso si la carga no es estable. Haga clic en el icono del interruptor para cambiar su estado.

**Modo de tara**: Permite alternar el modo de funcionamiento de la tara entre "tara memorizada" y "tara medida". La configuración por defecto es "tara memorizada". Esto significa que el valor de la tara permanece como un valor de peso negativo tras descargar la báscula, lo que permite una nueva operación utilizando el mismo valor de tara. Si selecciona el modo "tara medida", tras descargar la báscula, la tara queda cancelada de forma automática, obligando a una nueva operación de tara para la siguiente carga. Haga clic en el icono del interruptor para cambiar su estado.

## <span id="page-51-0"></span>**8.4. Ajustes del filtro digital**

Las opciones de filtraje digital permiten configurar la báscula para su uso en condiciones ambientales difíciles o para pesar objetos en movimiento, como pueden ser tanques llenos de líquido o animales vivos.

![](_page_51_Figure_4.jpeg)

**Nivel de filtro** Los valores posibles van de 1 a 7. Un valor menor implica que las oscilaciones en el peso serán más visibles, y viceversa. El valor por defecto es 2.

**Filtro para ganado** Filtro adicional para el pesaje de animales vivos o personas, que al moverse sobre el receptor de carga provocan oscilaciones en la indicación de peso al ejercer una fuerza variable sobre las células de carga. Haga clic sobre el icono del interruptor para cambiar su estado.

**Filtro de movimiento** Cuando está activado, el indicador no muestra valores intermedios al cargar o descargar la báscula. El resultado es que el indicador no muestra un valor de peso hasta que la indicación no se ha estabilizado.

**Rango de estabilidad** Ajusta la sensibilidad con la que la báscula determina si la indicación es estable o no. La estabilidad se determina comparando los valores de peso obtenidos en un breve espacio de tiempo. El valor de este parámetro fija la desviación máxima entre los diferentes valores comparados para considerar que la indicación es estable. El valor por defecto es 5, lo que significa una desviación máxima de of ±0,5 e. Un valor de 10 significa que se admite una desviación de hasta ±1e.

**Output rate (ms)** frecuencia con la que la báscula envía el peso al PC expresada en milisegundos. Introduzca el tiempo entre cada envío. El valor por defecto es de 50ms.

**Velocidad de muestreo del convertidor A/D** Seleccione la velocidad de muestreo del convertidor A/D de la báscula. Los valores posibles son 12sps o 50sps (muestras por segundo). Haga clic en el icono del interruptor para cambiar la opción seleccionada. Una frecuencia de muestreo más alta dará como resultado en una actualización más rápida del peso, pero también será más sensible a picos cortos debidos a perturbaciones externas (corriente de aire, vibraciones y golpes cerca de la báscula).

#### <span id="page-52-0"></span>**8.5. Interfaz serie RS232**

Permite cambiar la velocidad de transmisión del puerto serie de la báscula. El valor por defecto es 9600 bauds.

![](_page_52_Picture_39.jpeg)

El campo "COM Port" es sólo informativo, e indica en qué puerto COM del PC está conectada la báscula.

#### <span id="page-53-0"></span>**8.6. Definición de la escala de medida y calibración**

Permite visualizar y configurar los parámetros necesarios para definir y ajustar la escala de medida del instrumento de pesaje.

- Estas configuraciones están reservadas a personal técnico. Cambios accidentales en estos parámetros podrían ocasionar fallos de funcionamiento del instrumento. **!**
- Cuando la báscula está precintada en cumplimiento de regulaciones legales, el programa no permite cambios en estos parámetros. **!**

![](_page_54_Picture_32.jpeg)

**Allow negative weight** Esta opción, cuando está activada (ON), permite visualizar valores negativos en el indicador de peso. El valor por defecto es OFF (opción desactivada). Cuando está desactivada, en caso de obtener un valor de peso negativo (valor inferior a -19e), el indicador muestra un mensaje de error.

![](_page_55_Picture_2.jpeg)

**Weighing unit:** Seleccione la unidad de medida en la que se ajusta la báscula y se indica el valor de peso.

**Decimal places:** Introduzca el número de decimales en la indicación de acuerdo con el ajuste de la báscula y la unidad de medida utilizada.

**Range mode** El instrumento puede ser configurado como "rango único", "doble rango", "doble escalón" (un rango único con dos escalones distintos). Seleccione la opción deseada.

**Max** Alcance máximo de la báscula. Introduzca el valor mediante el teclado, expresado en la unidad de medida que haya seleccionado.

**e** Escalón de la báscula. El incremento más pequeño que el instrumento puede medir. Los valores posibles son 1, 2, 5, 10, 20 o 50.

Los siguientes campos en la pantalla "Scale Definition" permiten el ajuste de la báscula. El ajuste se puede hacer de dos formas:

- 1. Deposite una masa patrón en el receptor de carga y haga clic en el botón **ADJUST SPAN**. La báscula calculará de forma automática el ajuste a partir del valor nominal de la masa patrón.
- 2. Alternativamente, en caso de conocer la relación entre la señal de la célula de carga y la escala de medida, se puede introducir en el teclado los valores de ajuste necesarios.

El campo **Current A/D C cts** muestra la señal de la célula de carga expresada como un número entero de 24bit en un rango de −8,388,608 a 8,388,607.

.

**Initial zero** Es la señal de célula de carga con el receptor de carga vacío. Para obtener de forma automática el valor correcto, con la báscula vacía, haga clic en el botón **ADJUST ZERO**

**Slope divider** Es la relación entre la señal de la célula de carga y la escala de medida del instrumento. La báscula calcula el valor que se muestra en el indicador dividiendo la señal de célula por este número:

• Indicación = (A/D C cts – Initial zero) / Slope divider

Para obtener este valor de forma empírica, siga los siguientes pasos:

- 1. Compruebe que la báscula está a cero. En caso contrario, pulse el botón **ADJUST ZERO**.
- 2. Coloque una carga sobre la báscula. Preferiblemente, una masa calibrada, pero en su defecto, un objeto con un valor de peso conocido.
- 3. Haga clic en el botón **ADJUST SPAN**. Se abrirá un cuadro de diálogo en el que debe introducir el valor nominal de la masa de ajuste que ha depositado sobre la báscula.

Los ajustes GEO son necesarios para la **corrección automática según la ubicación geográfica de la báscula**. El peso mide el efecto de la fuerza de la gravedad sobre un objeto. La fuerza de la gravedad varía ligeramente según la latitud y la altitud. Si la báscula se utiliza en un emplazamiento distinto del lugar en el que ha sido calibrada, la variación en la fuerza de la gravedad puede introducir errores significativos en la indicación del peso.

La báscula Xtrem calcula de forma automática un factor de corrección cuando la báscula es calibrada en un emplazamiento diferente al lugar donde va a ser utilizada. Para ello, es necesario introducir un código de ubicación geográfica para el lugar en el que ha sido calibrada la báscula y para el lugar donde va a ser utilizada. Este código de localización geográfica es un valor de 0 a 31, que debe seleccionar según la [Tabla de valores para ajuste geográfico](https://cdn.manula.com/user/21939/docs/tabla-de-valores-para-ajuste-geografico.pdf).

**GEO code for adjustment location** Introduzca el código GEO para el lugar en el que se ha hecho el ajuste de la báscula.

**GEO code of the place of use** Introduzca el código GEO para el lugar en el que va a ser utilizada la báscula.

Cuando se está ajustando la báscula hay que anotar en ambos campos el código correspondiente al lugar de calibración. Una vez calibrada la báscula, en caso de que sea necesario, cambie el código en el campo **GEO code of the place of use**

## <span id="page-57-0"></span>**8.7. Ajuste de linealidad**

El ajuste de una báscula Xtrem se hace en un sólo punto.

El ajuste de linealidad permite introducir correcciones en tres puntos adicionales de la escala de medida, para mejorar la linealidad de la báscula y obtener una mayor exactitud en la indicación.

- Este ajuste no es posible una vez que la báscula ha sido precintada para su uso en metrología legal. **!**
- Este ajuste sólo es recomendable si la repetibilidad y excentricidad de la báscula es correcta. Si las desviaciones en la báscula son debidas a problemas de excentricidad y repetibilidad, estos ajustes no mejorarán el resultado. **!**

![](_page_57_Picture_75.jpeg)

**Linearity** activa / desactiva el ajuste de linealidad en varios puntos de la escala de medida. Haga clic en el icono del interruptor para cambiar su estado.

**POINT 1 / POINT 2 / POINT 3** Introduzca la indicación que se obtiene en cada punto a corregir y el valor

que se desea obtener como resultado. La báscula calcula los coeficientes de corrección necesarios para ajustar la indicación a los valores que se han introducido a lo largo de toda la escala de medida.

#### **Ejemplo:**

Supongamos una báscula de 4 células de carga Max 1500kg, d=0,2kg.

Se hace un ajuste a fondo de escala con 600kg.

Se verifica la indicación de la báscula a lo largo de toda la escala (ensayo de linealidad) y se obtiene la siguiente curva de error.

![](_page_58_Figure_7.jpeg)

El error en 600kg (punto en el que hemos realizado el ajuste de la báscula) es de -0,020kg. Sin embargo, a medida que aumenta la carga sobre la plataforma, el error crece de forma exponencial. Esto se debe a que la deformación del receptor de carga a medida que aumentamos la carga provoca una inclinación creciente en las células de carga, introduciendo un error.

Es posible resolver este problema reforzando la estructura del receptor de carga, pero también **es posible una solución aplicando el ajuste de linealidad**. A partir de las observaciones obtenidas en el ensayo de linealidad, se introduce la siguiente tabla de ajustes, y se activa el ajuste de linealidad cambiando el interruptor a la posición ON

![](_page_59_Picture_20.jpeg)

Se repite el ensayo de linealidad a lo largo de toda la escala de medida, y se obtiene la siguiente curva de error:

![](_page_60_Figure_2.jpeg)

Utilizando el interruptor **Linearity** ON/OFF, también es posible comprobar en tiempo real el efecto de los ajustes de linealidad sobre la indicación.

# <span id="page-61-0"></span>**8.8. Configuración del interfaz ethernet**

En las básculas Xtrem equipadas con el interfaz opcional Ethernet, en la lista de opciones de configuración aparecerá la opción **Network**.

![](_page_61_Picture_40.jpeg)

El apartado **Network** permite configurar los parámetros de conexión de la propia báscula a la red de área local.

![](_page_62_Picture_96.jpeg)

**Network IP address** Dirección IP asignada a la báscula.

**Subnet mask** Máscara de subred.

**Network DHCP** Si está activado (ON), al encender la báscula, intentará obtener la dirección IP asignada de forma automática por un servidor DHCP conectado a la red. En caso de estar desactivado (OFF), la báscula intentará conectarse a la red utilizando la dirección IP y la máscara de subred que haya introducido.

**Reset network using current settings** Al clicar este botón se reinicia el módulo Ethernet para aplicar los ajustes actuales. En caso de que algún dispositivo esté conectado a la báscula mediante el módulo Ethernet, se perderá la conexión.

Para que todos los cambios en esta configuración sean efectivos, es aconsejable **\*** apagar la báscula y volver a encenderla.

**UDP remote port (PC side)** Puerto UDP al que la báscula envía información.

**UDP local port (XTREM side)** Puerto UDP que escucha la báscula a la espera de recibir información o comandos de otros equipos conectados a la misma red.

# <span id="page-63-0"></span>**8.9. Configuración del interfaz Wifi**

En las básculas Xtrem equipadas con el interfaz opcional Wi-Fi, en la lista de opciones de configuración aparecen dos apartados adicionales que permiten configurar las características del módulo Wi-FI de la báscula.

![](_page_63_Picture_57.jpeg)

El módulo WiFi opcional de la báscula Xtrem dispone de dos modos de funcionamiento:

- Punto de acceso Wi-Fi
- Estación conectada a un punto de acceso Wi-Fi

En el apartado **Network as AP** podemos editar las opciones de configuración para el modo de funcionamiento como punto de acceso.

![](_page_64_Picture_30.jpeg)

**SSID as access point** El SSID de la báscula por defecto es GRAM\_01. Puede poner cualquier nombre de hasta 32 caracteres. Es el mismo nombre que va a aparecer en la barra de título de la ventana.

![](_page_65_Picture_2.jpeg)

**Password** El password para conectarse al punto de acceso de la báscula establecido por defecto es 12345678. Puede establecer cualquier otro password.

**IP base address** Establece la dirección IP base para la red local generada por el punto de acceso de la báscula. Sólo se admiten direcciones IP de clase C (rango 192.168.x.x con una máscara de subred 255.255.255.0).

**Access Point** Esta opción permite activar o desactivar el punto de acceso de la báscula. Haga clic en el icono del interruptor para cambiar su estado.

**Reset network using current settings** Al clicar este botón se reinicia el módulo Wi-Fi para aplicar los ajustes actuales. En caso de que algún dispositivo esté conectado a la báscula mediante el módulo Wi-Fi, se perderá la conexión.

![](_page_65_Picture_7.jpeg)

**TCP server port (XTREM)** Establece el puerto TCP al que será posible acceder a la báscula mediante una conexión TCP.

**UDP local port (XTREM side)** Puerto UDP que escucha la báscula a la espera de recibir información o comandos de otros equipos conectados a la misma red.

En el apartado **Network as STA** podemos editar las opciones de configuración para que la báscula se conecte a una red local a través de un punto de acceso Wi-Fi de infraestructura.

![](_page_66_Picture_89.jpeg)

**Network AP SSID** Nombre (SSID) de la red Wi-Fi al que debe conectarse la báscula.

**AP password** Contraseña del punto de acceso al que debe conectarse la báscula.

La báscula intentará conectarse a la red indicada al arrancar. Si no es posible la conexión, reintentará volver a conectar al cabo de 60 segundos.

**Network IP address** Dirección IP asignada a la báscula. En caso de que la dirección IP se obtenga de forma automática mediante DHCP, este campo mostrará la dirección asignada.

**Network DHCP** Si está activado (ON), al encender la báscula, intentará obtener la dirección IP asignada de forma automática por un servidor DHCP conectado a la red. En caso de estar desactivado (OFF), la báscula intentará conectarse a la red utilizando la dirección IP que haya introducido en el campo anterior. Haga clic en el icono del interruptor para cambiar su estado.

**Reset network using current settings** Al clicar este botón se reinicia el módulo Wi-Fi para aplicar los ajustes actuales. En caso de que algún dispositivo esté conectado a la báscula mediante el módulo Wi-Fi, se perderá la conexión.

Para que todos los cambios en esta configuración sean efectivos, es aconsejable **\*** apagar la báscula y volver a encenderla.

Los puertos TCP y UDP que utilizará la báscula aparecen en esta pantalla sólo a título informativo, no pueden ser editados. El valor que tienen estos campos los asigna la báscula de forma automática a partir de los valores entrados en la pantalla de configuración **Network as AP**.